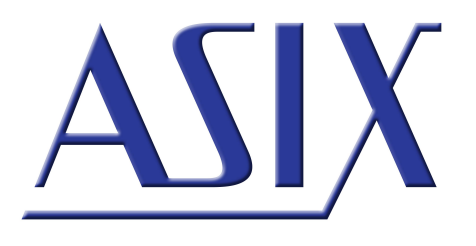

# **SIGMA2** LOGIC ANALYZER

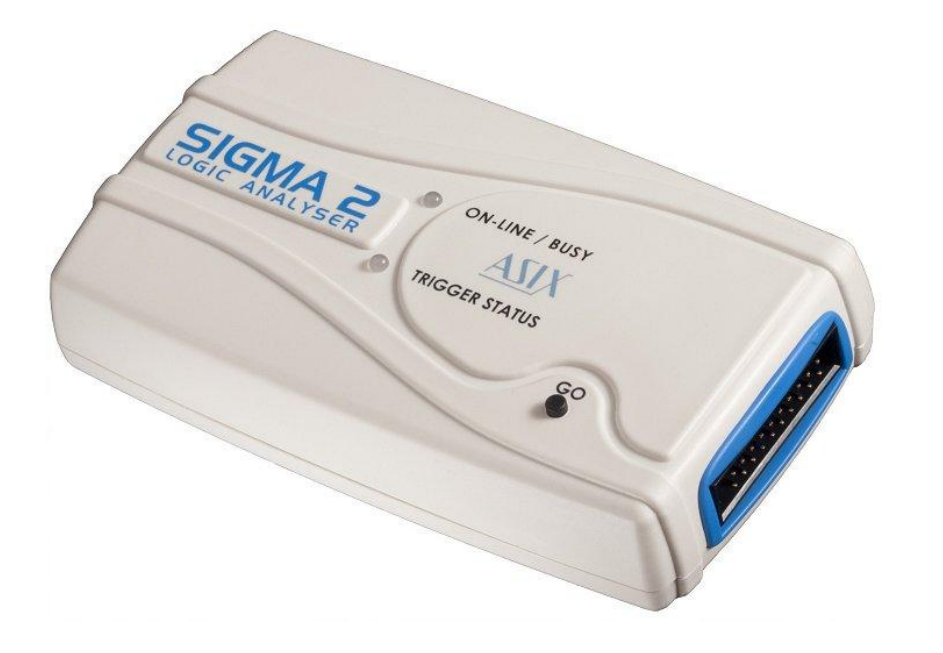

## **Referenční příručka**

ASIX s.r.o. Na Popelce 38/17 150 00 Praha 5 - Košíře

[www.asix.cz](http://www.asix.cz)

[podpora@asix.cz](mailto:podpora@asix.cz)

[obchod@asix.cz](mailto:obchod@asix.cz)

ASIX s.r.o. si vyhrazuje právo změny tohoto dokumentu, jehož aktuální podobu naleznete na Internetu.

ASIX s.r.o. nenese žádnou zodpovědnost za škody způsobené použitím produktu firmy ASIX s.r.o.

©Copyright by ASIX s.r.o.

18.1.2024

## **Obsah**

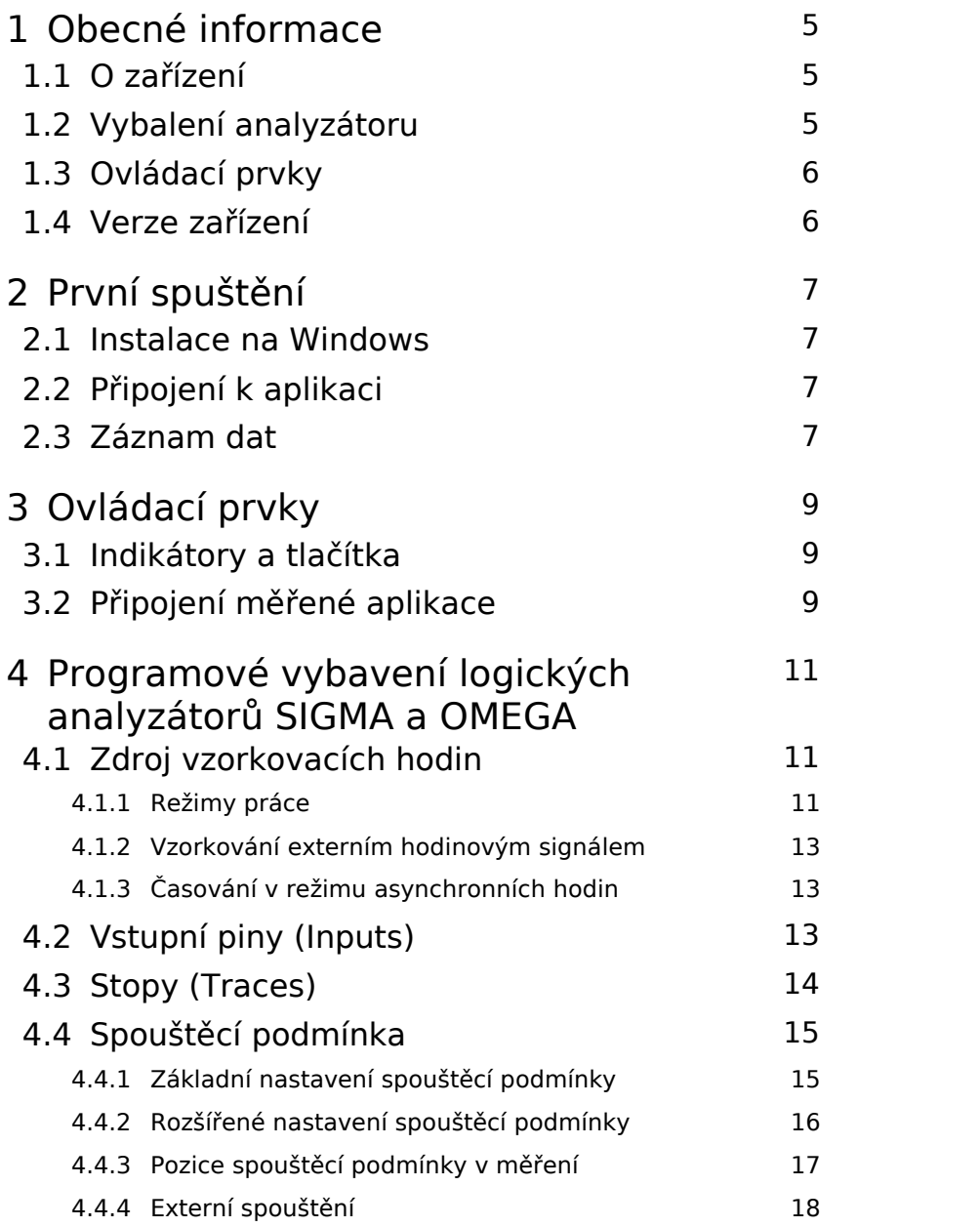

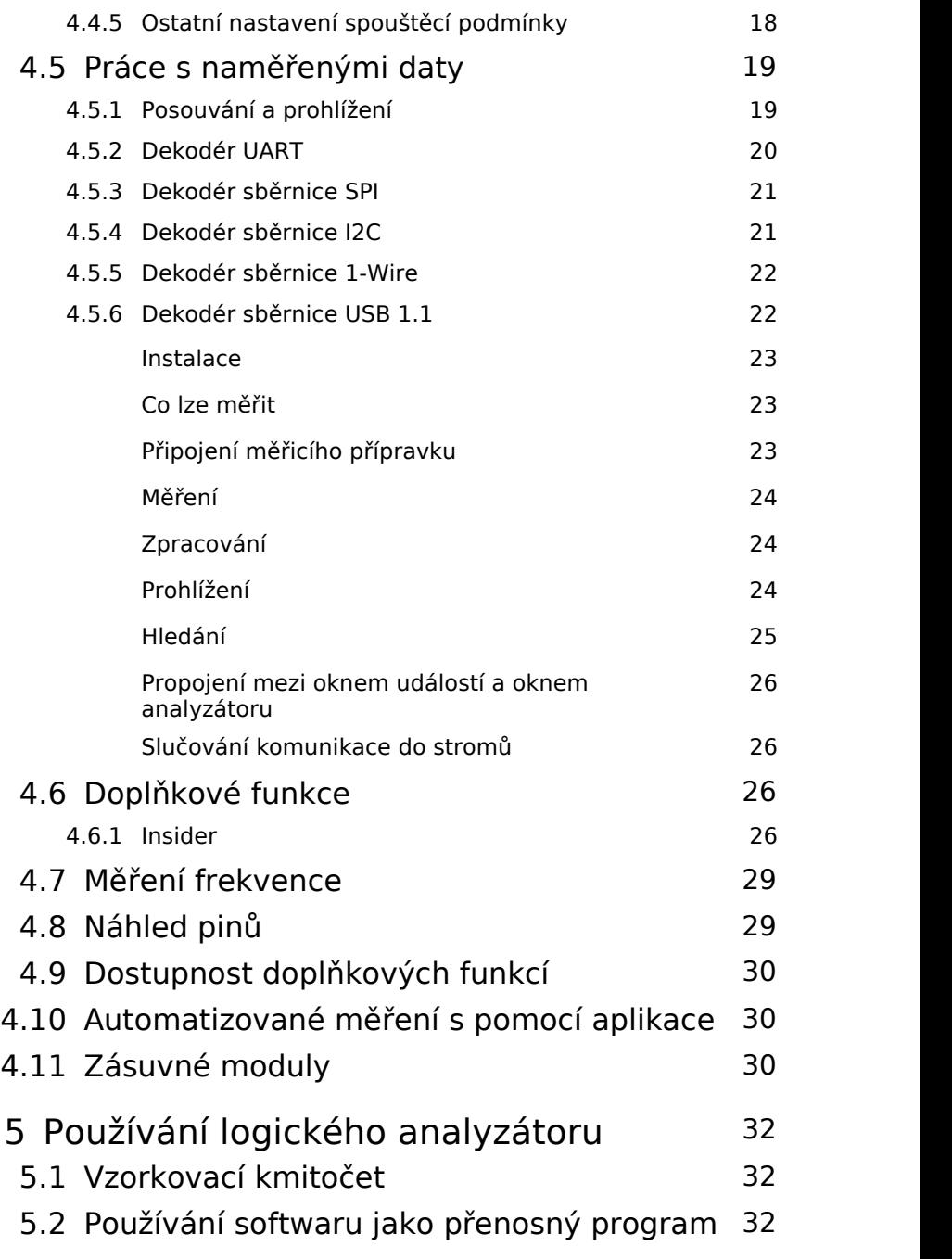

- [Použití Logického analyzátoru SIGMA2](#page-33-0) 34 pod Linuxem
- [Porovnání OMEGA a SIGMA2](#page-35-0) 36
- [Charakteristické údaje](#page-36-0) 37
- [Historie dokumentu](#page-38-0) 39

<span id="page-4-0"></span>**1**

# **Obecné informace**

## <span id="page-4-1"></span>1.1 O zařízení

Blahopřejeme Vám k zakoupení Logického analyzátoru SIGMA2. Logický analyzátor je vývojový prostředek určený k sledování a ladění aplikací používajících<br>číslicovou (digitální) signalizaci s logickými úrovněmi TTL 1 číslicovou (digitální) signalizaci s logickými úrovněmi TTL (a kompatibilními).

Logický analyzátor SIGMA2 je dodáván s vnitřní pamětí o velikosti 256 Mb a může zaznamenávat číslicové signály na 16 vstupech se vzorkovacím kmitočtem 50 Msps<sup>1</sup>. Díky hardwarové compresi dat je možné zaznamenávat vzorky po velmi dlouhou dobu, která však závisí na míře četnosti změn na vstupu. Při použití všech 16 vstupů je garantováno, že paměť vystačí na minimálně 14 milionů vzorků. Logický analyzátor SIGMA2 využívá pro napájení i přenos dat do PC sběrnici USB (Full-Speed, 12 Mbps). Po připojení k PC tedy není zapotřebí logický analyzátor napájet žádným zvláštním kabelem.

Hlavní rysy:

- Až 16 číslicových vstupů kompatibilních s TTL
- Vzorkovací kmitočet až 200 Msps (při omezeném počtu vstupů)
- Možnost vzorkovat od externího hodinového signálu až 49.9 MHz
- Vnitřní paměť o velikosti 256 Mb
- Komprese RLE
- Přizpůsobitelné spouštěcí podmínky
- Napájení a přenos dat po sběrnici USB

**Poznámka:** Logický analyzátor SIGMA je původní verze současného Logického analyzátoru SIGMA2. Analyzátor SIGMA byl v prodeji do listopadu 2011, kdy jej nahradil Logický analyzátor SIGMA2. Analyzátor SIGMA2 je svými vlastnostmi prakticky totožný s analyzátorem SIGMA. Jediné rozdíly lze najít v designu krabičky a v počtu a rozmístění indikačních LED a dále pak v tlačítku GO, původněm zavedeném na programátorech ASIX PRESTO a FORTE. Logické analyzátory SIGMA a SIGMA2 jsou binárně kompatibilní, programové vybavení, které používalo Logický analyzátor SIGMA bude pracovat i s Logickým analyzátorem SIGMA2.

## <span id="page-4-2"></span>Vybalení analyzátoru

Po obdržení balíčku s logickým analyzátorem zkontrolujte obsah balíčku a vybalte všechna příslušenství. Zkontrolujte zda obsah nejeví známky mechanického nebo elektrického poškození, které mohly nastat během přepravy a v případě podezření na poškození kontaktujte neprodleně přepravní společnost. Každé balení logického analyzátoru obsahuje tato příslušenství:

- Logický analyzátor SIGMA2
- Propojovací kablíky:
	- s 20 jednotlivými piny (SIGMACAB)
	- s 20 pinovou hlavičkou (SIGCAB20)
	- s 10 pinovou hlavičkou (SIGCAB10)
- USB kabel (typ A-B)
- Volitelné příslušenství (může být přiobjednáno zvlášť):
	- Sada 10 barevných háčků (PicoHook10)

Zkontrolujte, že všechny objednané položky byly přibaleny. V případě, že některá z položek chybí, prosíme, neprodleně kontaktujte Vašeho dodavatele.

## <span id="page-5-0"></span>1.3 Ovládací prvky

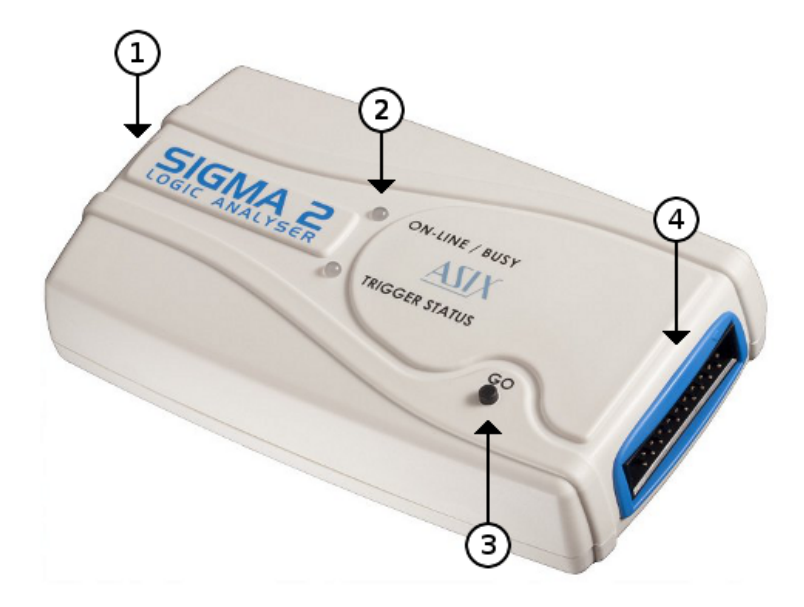

*Obr. 2: Ovládací prvky analyzátoru SIGMA2*

#### Ovládací prvky

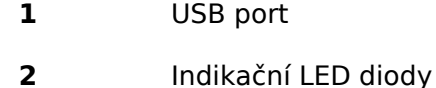

- **3** Tlačítko Start/Stop/Trigger
- **4** Měřicí rozhraní

### <span id="page-5-1"></span>1.4 Verze zařízení

Dodaný logický analyzátor může být dodán v různé hardwarové a softwarové verzi. Tento uživatelský manuál popisuje vlastnosti a možnosti logického analyzátoru ve spojitosti se softwarovým vybavením **Logic Analyzer** **verze 3.03**. Na webových stránkách [www.asix.cz](http://www.asix.cz) přístupných přes Internet je vždy k dispozici poslední verze softwarového vybavení a to zdarma. V nových verzích jsou pravidelně opravovány nalezené chyby a jsou k dispozici nové užitečné možnosti. Kromě hlavního programu **Logic Analyzer** jsou také k dispozici i jiné drobné programy ("utility"), které mohou nést jiné číslo verze.

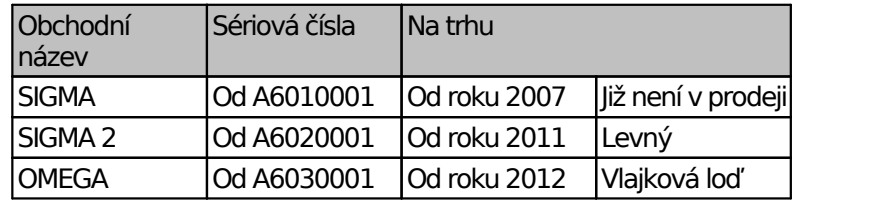

*Tab. 1: Verze logických analyzátorů*

Softwarové vybavení podporuje všechny základní funkce logických analyzátorů uvedených v tabulce, ale dostupnost pokročilých funkcí se může lišit. Tento manuál popisuje dostupné funkce hardwarového a softwarového vybavení, které je k dispozici pro Logický analyzátor SIGMA2.

Podrobná srovnávací tabulka logických analyzátorů je k dispozici v kapitole [Porovnání](#page-35-0) [OMEGA](#page-35-0) [a](#page-35-0) [SIGMA2.](#page-35-0)

 $1$  Msps = Mega samples per second - milionů vzorků za sekundu

# <span id="page-6-0"></span>**První spuštění**

Před tím, než poprvé připojíte Váš logický analyzátor k PC, si prosím podrobně prostudujte obsah této kapitoly. Předejdete tím případným budoucím problémům. Po prostudování této kapitoly budete umět ovládat základní funkce logického analyzátoru.

### <span id="page-6-1"></span>2.1 Instalace na Windows

Nainstalujte do Vašeho počítače *ASIX SIGMA & OMEGA Application Package*, který je ke stažení na Internetu na adrese [www.asix.cz](http://www.asix.cz). Pravidelně kontrolujte, zda není na webové stránce k dispozici nová verze. V nových verzích jsou pravidelně opravovány nalezené chyby a jsou k dispozici nové užitečné možnosti. Software je k dispozici ke stažení vždy zdarma. Logický analyzátor SIGMA2 je USB zařízení, k jeho činnosti v operačním systému Windows je tedy nutný ovladač. Tento ovladač je ve všech moderních verzích Windows instalován automaticky při instalaci softwarového balíčku. Po připojení Logického analyzátoru SIGMA2 do USB portu v počítači nebo USB hubu se po dokončení instalace rozsvítí zelená LED ON-LINE a logický analyzátor je možné najít ve Správci zařízení jako bezchybně pracující.

## <span id="page-6-2"></span>2.2 Připojení k aplikaci

Logický analyzátor SIGMA2 je vybaven 16 vysokoimpedančními vstupy s logickými úrovněmi kompatibilními s TTL a dále pomocnými vstupy a výstupy *Trigger In* a *Trigger Out*.

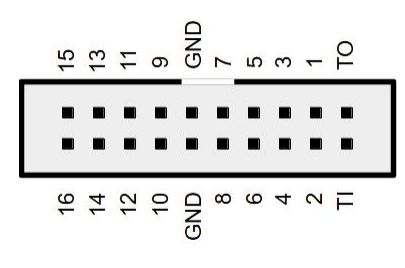

*Obr. 3: Připojení k aplikaci*

Vždy nejprve propojte zemní potenciály mezi měřenou aplikací a logickým analyzátorem a teprve potom propojte jednotlivé vstupy. \*Pamatujte, že Logický analyzátor SIGMA2 propojuje zem počítače a měřené aplikace.\*

Pro použití některé z dostupných funkcí na *Trigger In* a *Trigger Out* použijte menu *Settings* ➙ *Trigger Options...*, záložku *Other Settings*.

**Varování:** *Trigger In*a *Trigger Out*nejsou 5V tolerantní!

**Poznámka:** Je třeba zvážit kapacitu a délku propojovacích kablíků mezi analyzátorem a aplikací, protože může docházet k přeslechům na rychlých signálech. Pro středně rychlé signály je vhodné jednotlivé vodiče dodaného kablíku rozdělit pro snížení kapacit mezi sousedními vodiči. V případě vysokorychlostních signálů je použití kablíku v zásadě nedoporučeno a je vhodné analyzátor připojovat přímo k aplikaci.

## <span id="page-6-3"></span>2.3 Záznam dat

Pomocí start menu spusťte aplikaci ASIX SIGMA & OMEGA Logic Analyzers. Měření lze zahájit stiskem klávesy **Enter**. Paměť analyzátoru SIGMA2 bude nejspíše stačit na několik minut záznamu, proto můžete záznam předčasně ukončit opětovným stiskem tlačítka *Stop Acquisition Now* (nebo klávesy **Enter**).

• Pro přiblížení zvýrazněte stisknutím a tahem myši určitou oblast nebo použujte klávesy **+** nebo **\***.

- Pro oddálení lze použít klávesy **-**, **Backspace** nebo **/**.
- Pro přibližování a oddalování lze také použít kolečko myši při současném držení klávesy **Ctrl**.
- Pro posun použijte šipky na klávesnici **→**, **←**, **Page Down**, **Page Up**, nebo kolečko myši.
- Pro skákání po hranách na určitém řádku použijte klávesy **Alt**+**←**/**Alt**+**→**.
- Pro přeskočení kurzoru myši z řádku na řádek použijte klávesy **↑**a **↓**.
- Pro měření délky signálu, periody, kmitočtu nebo počtu hran použijte klávesy **Spacebar**, **F** a **Q**.
- Pro nastavení spouštěcí podmínky použijte klávesu **T** (T jako *trigger*).
- Pro nastavení možností zdroje vzorkovacího signálu použijte klávesu **C** key (C jako *clock*).

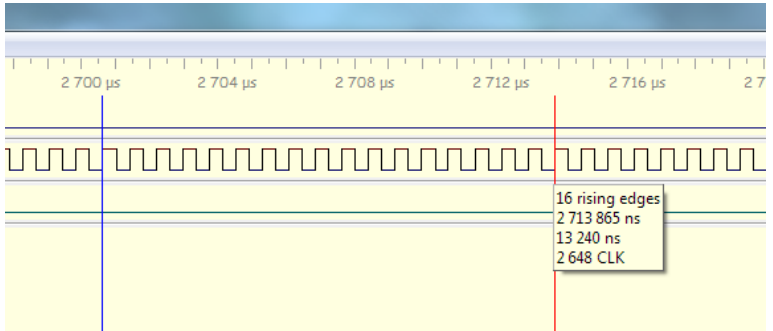

*Obr. 4: Počítání počtu hran v provedeném záznamu*

Logický analyzátor podporuje dekodéry protokolů. Pro jejich nastavení a přidání nového řádku klikněte dvojklikem na název libovolného řádku v levé části okna. Každý dekodér protokolu musí být na svém samostatném řádku. Tento řádek se nazývá *trace*.

# <span id="page-8-0"></span>**Ovládací prvky**

## <span id="page-8-1"></span>3.1 Indikátory a tlačítka

Logický analyzátor indikuje svůj stav pomocí dvou dvoubarevných LED diod.

#### **ONLINE / BUSY (zelená/žlutá LED)**

**nic:** Analyzátor SIGMA2 se nachází v nízkopříkonovém stavu (například po zaklapnutí víka notebooku) nebo USB ovladač není nainstalován (pouze Windows) nebo není přijímán synchronizační signál (během synchronizace více jednotek)

**zelená:** Analyzátor SIGMA2 je připraven k činnosti

**žlutá:** Analyzátor SIGMA2 provádí záznam dat

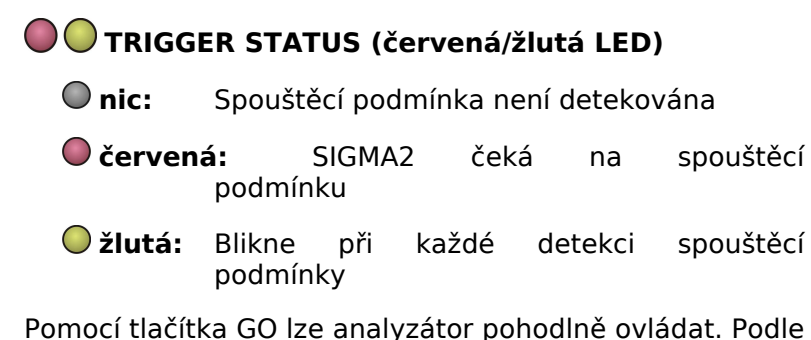

okolností mění pracovní stav analyzátoru. Pokud je tlačítko stisknuto v době nečinnosti, je spuštěno měření. Pokud je tlačítko stisknuto, když analyzátor měří, je vyvolána softwarová spouštěcí podmínka. Pokud je

tlačítko stisknuto po detekci spouštěcí podmínky, měření je ukončeno a zahájí se stahování naměřených dat do PC.

## <span id="page-8-2"></span>3.2 Připojení měřené aplikace

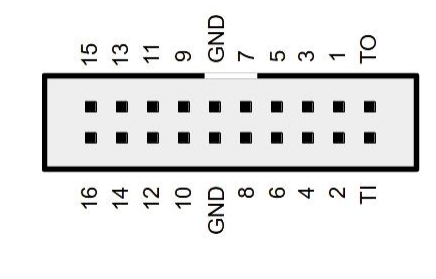

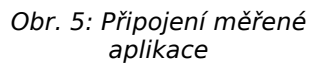

Logický analyzátor SIGMA2 je vybaven šestnácti vysokoimpedančními číslicovými vstupy s napěťovými úrovněmi TTL. Pro zajištění nezapojených vstupů jsou na každém vstupu zapojeny pull-down rezisotry o velikosti 1 MΩ. Dále je možné využít fukce *Trigger In* a *Trigger Out* a funkci *Power Output*<sup>1</sup>, která je k dispozici na pinu *Trigger In*.

**Varování:** Mezní hodnota napětí na pinech *Trigger In*a *Trigger Out*je 3.6V. Piny *Trigger In*a *Trigger Out*nejsou 5V tolerantní!

Pro nastavení funkcí na pinech *Trigger In* a *Trigger Out*, otevřete menu *Settings* ➙ *Trigger Options...*, záložku *Other Settings*.

Číslicové vstupy na logickém analyzátoru jsou zorganizovány do dvou osmivstupových portů (vstupy 1 až 8 jsou port 1, vstupy 9 až 16 jsou 2). Rozdíl ve zpoždění průchodu signálu (skew) mezi vstupy v jednom portu je relativně malý, zatímco rozdíl ve zpoždění mezi vstupy mezi jednotlivými porty může být výrazně větší.

Při připojování logického analyzátoru k aplikaci vždy

propojte nejprve zem a teprve následně požadované vstupy. Logický analyzátor SIGMA2 galvanicky propojuje zem vašeho PC a zem aplikace.<sup>2</sup>.

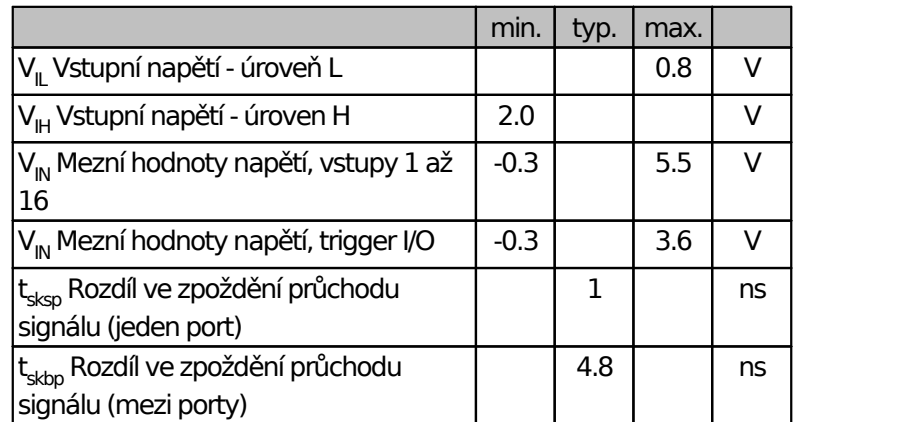

*Tab. 2: Elektrické specifikace vstupů*

**Poznámka:** Je třeba zvážit kapacitu a délku propojovacích kablíků mezi analyzátorem a aplikací, protože může docházet k přeslechům na rychlých signálech. Pro středně rychlé signály je vhodné jednotlivé vodiče dodaného kablíku rozdělit pro snížení kapacit mezi sousedními vodiči. V případě vysokorychlostních signálů je použití kablíku v zásadě nedoporučeno a je vhodné analátor připojovat přímo k aplikaci.

 $1$  V případě potřeby je možné použít převodník logických úrovní napájený přímo z Logického analyzátoru SIGMA2. Napájení je možné zajistit díky funkci *Power Output*, která je k dispozici na pinu *Trigger In*.

<sup>2</sup> V případě použití galvanického izolátoru USB, určeného pro rychlost USB Full-Speed (12 Mbps), budete moci využít jedinečnou vlastnost Logického analyzátoru SIGMA2: Logický analyzátor stahuje přednostně ta data, která jsou právě zobrazena. Při posunutí zobrazení okna, se nová data stáhnout prakticky ve stejném čase, jako je stačíte přehlédnout.

# <span id="page-10-0"></span>**Programové vybavení logických analyzátorů**<br> **logick**ých analytik samping rate is fixed at 200MHz<br> **logicher chot started** and a constant to hput a the used, only basic trigger **SIGMA a OMEGA**

<span id="page-10-1"></span>4.1 Zdroj vzorkovacích hodin

## <span id="page-10-2"></span>4.1.1 Režimy práce

Logický analyzátor SIGMA2 může pracovat v různých režimech, které jsou přizpůsobeny tak, aby co nejlépe vyhovovaly uživateli a laděné aplikaci (počet vstupů, vzorkovací kmitočet, atd...). Režim práce lze zvolit v menu *Settings* ➙ *Clock source*.

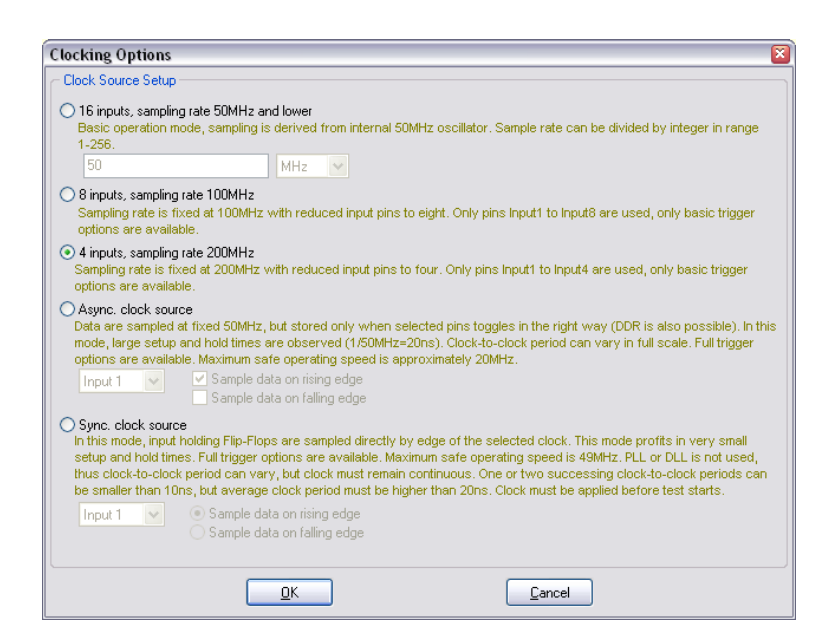

*Obr. 6: Režimy práce*

Režimy práce:

#### **Základní režim**

*16 vstupů, vzorkovací kmitočet 50 Msps*. Základní režim práce, vzorkovací kmitočet je odvozen od integrovaného oscilátoru. Vzorkovací kmitočet je možné dále dělit 2 až 256 pro dosažení delších meření.<sup>1</sup>

#### **Zvýšený vzorkovací kmitočet na 100 Msps**

*8 vstupů, vzorkovací kmitočet 100 Msps*. Při použití pouze osmi vstupů je možné zvýšit vzorkovací kmitočet na dvojnásobek. Použité vstupní piny jsou z portu 1 (vstupy 1 až 8).

#### **Zvýšený vzorkovací kmitočet na 200 Msps**

*4 vstupy, vzorkovací kmitočet 200 Msps*. Při použití pouze čtyř vstupů je možné zvýšit vzorkovací kmitočet na čtyřnásobek. Použité vstupní piny jsou 1 až 4.

#### **Asynchronní hodiny**

*16 vstupů, ukládá se jen v případě, že zvolevý vstup změnil polaritu*. Logický analyzátor vzorkuje se stejným nastavením jako v případě základního režimu (16 vstupů, 50 Msps), ale vstupy jsou uloženy vždy jen v případě, že zvolený vstup (asynchronní hodiny) změnil logickou úroveň. Jako spouštěcí podmínka může být zvolen přechod z úrovně L do H (rising edge), přechod z úrovně H do L (falling edge) nebo libovolný přechod (both edges). Maximální kmitočet zvoleného vstupu může být cca 20 MHz při splnění podmínky 50% střídy. Maximální vzorkovací kmitočet a přesnost vzorkování v režimu asynchronních hodin je podstatně nižší než v režimu externího vzorkovacího signálu, je však možné zaznemat časovou osu. Z důvodu záznamu časové osy je potřebné množství paměti v tomto režimu v porovnání s režimem hodinami výrazně vyšší a to z důvodu, že je prováděn také záznam časové osy.

#### **Režim s externím vzorkovacím signálem**

*15 vstupů, externí vzorkovací signál*. Externí vzorkovací hodiny mohou být připojeny na vstup 1 nebo vstup 9. Je možné vybrat vzorkování od náběžné nebo seděžné hrany, nikoli však obě (režim DDR není podporován). Kmitočet vzorkovacích hodin musí být v rozsahu 1 MHz až 49,9 MHz. Díky tomu, že vzorky jsou ukládány do paměti typu FIFO o hloubce 16 vzorků, je možné, aby hodinový signál neměl konstatní kmitočet, ale je třeba dodržet, aby každých 320,64 ns bylo vždy nejvýše 16 vzorků. Perioda vzorkovacího signálu může být pak snížena až na 10 ns. Z důvodu použití sekvenční logiky v logickém analyzátoru, je nezbytné, aby vzorkovací kmitočet byl přítomen před i po vlastní době měření, jinak se může stát, že začátek a konec měření nebude zaznamenán. Tento režim je vhodný pro záznam průběhů například na synchronní sběrnici procesoru.

**Poznámka:** V každém režimu záznamu je vždy použita hardwarová komprese dat (použití RLE, Huffmanova kódování a jejich kombinace). Díky tomuto kódování je možné zaznamenávat po velmi dlouhou dobu i pomalu běžící signály na plném vzorkovacím kmitočtu. Přesná úroveň komprese vždy závisí na typu dat, která jsou ukládána.

### <span id="page-12-0"></span>4.1.2 Vzorkování externím hodinovým signálem

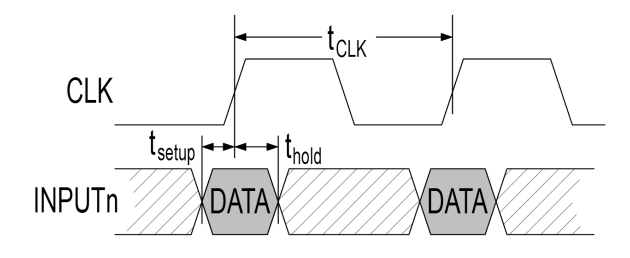

*Obr. 7: Časování vzorkování*

Všechna časování jsou měřena na vstupním konektoru. Při vysokých vzorkovacích kmitočtech může být nezbytné pro dodržení potřebného časování použití speciálních připojovacích kabelů a zesilovačů.

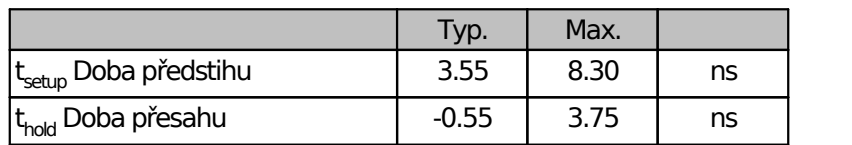

*Tab. 3: Časování vzorkování*

Logický analyzátor OMEGA umožňuje dosažení lepších parametrů doby předstihu t<sub>setup</sub> a doby přesahu t<sub>hold</sub>.

### <span id="page-12-1"></span>Časování v režimu asynchronních hodin

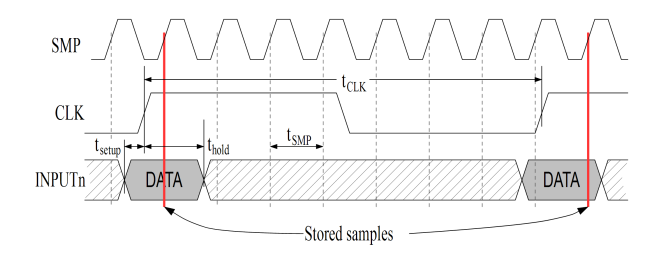

*Obr. 8: Vzorkování s asynchronními hodinami*

Všechna časování jsou měřena na vstupním konektoru.

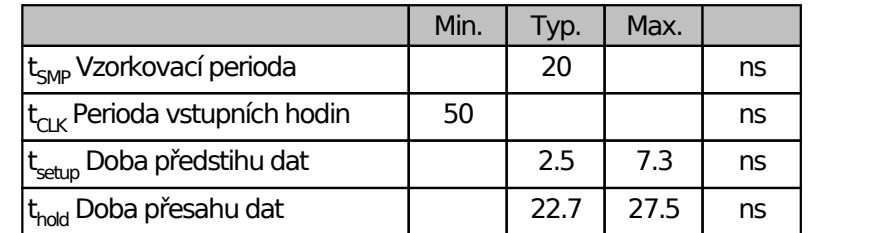

*Tab. 4: Časování vzorkování s asynchronními hodinami*

Logický analyzátor OMEGA umožňuje v režimu s externím vzorkovacím kmitočtem a asynchronní časovou osou dosažení lepších parametrů doby předstihu t<sub>setup</sub> a doby přesahu  $t_{\text{hold}}$ .

## <span id="page-12-2"></span>4.2 Vstupní piny (Inputs)

Termínem vstup (**input**) se označují vstupy logického analyzátoru přítomné přímo na konektoru pro připojení měřené aplikace. Logický analyzátor používá na každém vstupu logické úrovně kompatibilní s TTL, 5V a 3,3V CMOS. Jednotlivé vstupy lze vypínat, pokud pro měření nejsou potřeba a jejich vstupní hodnota se liší od úrovně L, čímž se sníží nároky na potřebné množství paměti

potřebné pro záznam měření. Pokud jsou nevyužité vstupy v úrovni L (slabé stahovací odpory to zaručí), množství paměti ušetřené vypnutím vstupů je zanedbatelné.

Počet a rozmístění použitých vstupů lze nastavit v dialogu *Input Settings*, který se otevře v menu *Settings* ➙ *Inputs Setup* nebo pomocí klávesy *I*.

## <span id="page-13-0"></span>4.3 Stopy (Traces)

Výrazem stopa (**trace**) se označuje řádek, kde jsou vyobrazena naměřená data. Běžná stopa je přímo zobrazením jednoho vstupu nebo kombinací několika vstupů jako sběrnice (bus), případně jedna stopa může zobrazovat výstup jednoho dekodéru protokolů. Jeden vstup lze zobrazit v libovolném množství stop.

Stopy se nastavují v dialogu *Traces*. Toto okno lze otevřít pomocí nabídky menu *Settings* ➙ *Traces Setup* nebo pomocí klávesy **Ctrl+T**.

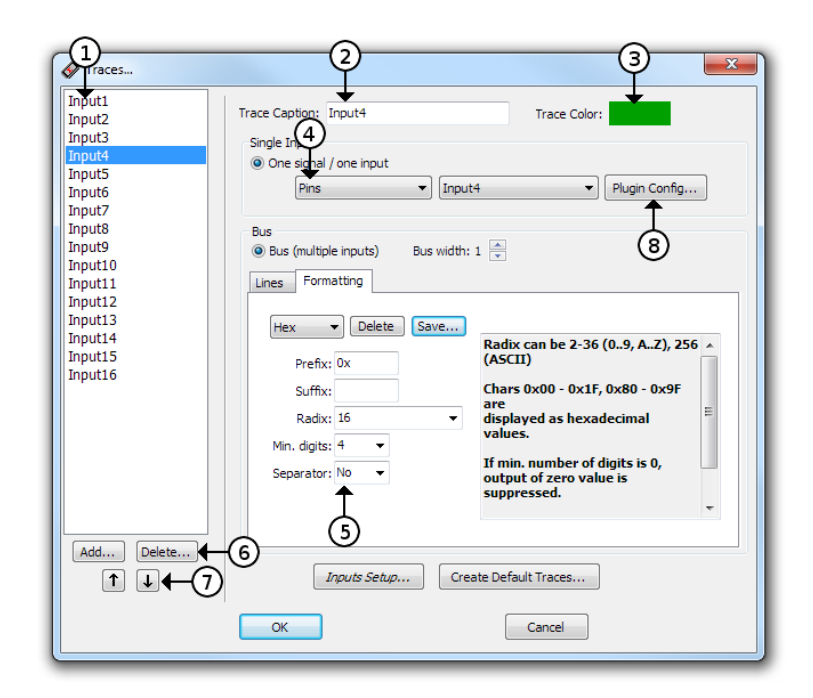

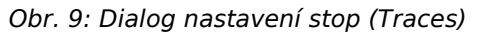

#### Dialog nastavení stop (trace)

#### **1 Seznam stop**

Vždy se upravuje právě vybraná stopa.

**2 Popisek stopy**

Stopa může mít libovolný název. Přítomnost nebo absenci negovacího znaku na začátku lze použít při psaní výrazů.

**3 Barva stopy**

Barva se může ještě smíchávat s barvou pro úroveň 0 a 1.

**4 Výběr vstupu**

Výběr vstupu, ať fyzického nebo z dekodéru. Pokud je vybraný dekodér, lze ho rovnou nastavit pomocí tlačítka *Plugin Config...*(**8**).

**5 Počet vstupů ve sběrnici**

Zobrazovaná hodnota sběrnice může mít předponu a příponu ( *prefix* a *suffix*), lze zvolit číselnou soustavu (*radix*) v rozsahu od 2 do 36.

- **6 Přidání a smazání stopy** Pro přidání stopy slouží tlačítko Add..., pro smazání vybrané stopy tlačítko Delete...
- **7 Posun stopy nahoru nebo dolů** Pro posun vybrané stopy nahoru nebo dolů klikněte na tlačítko. Lze také použít klávesové zkratky **Shift +↑**and **Shift+↓**.
- **8 Nastavení zásuvných dekodérů** Pokud je jako vstup vybrané stopy zvolen zásuvný dekodér, lze ho rovnou nastavit pomocí tlačítka *Plugin Config Dialog*.

Pokud je stopa nastavena jako sběrnice, hodnota se zobrazuje v uživatelsky nastavitelném formátu. Číselná soustava (*radix*) může být nastavena libovolně v rozsahu 2 až 36 (jako cifry 10-35 se použijí znaky A-Z). Hodnotu lze také zobrazit jako znak ASCII, přičemž hodnoty, které v ASCII představují netisknutelné znaky jsou zobrazeny jako šestnáctkové hodnoty. Zobrazované hodnoty mohou mít zvolenou předponu nebo příponu a mohou být zleva doplněny nulami. Lze zvolit oddělovač cifer, například po třech (tisíce v desítkové soustavě) nebo čtyřech (ve dvojkové soustavě).

## <span id="page-14-0"></span>4.4 Spouštěcí podmínka

Spouštěcí podmínku lze nastavit v dialogu *Trigger Options*. Tento dialog lze vyvolat z menu pomocí *Settings* ➙ *Trigger Setup* nebo stiskem klávesy **T**.

Dostupnost některých spouštěcích podmínek závisí na nastavení zdroje vzorkovacího kmitočtu. Pro režimy se zvýšeným vzorkovacím kmitočtem jsou dostupné pouze základní spouštěcí podmínky s volbou čísla vstupu a typu hrany (náběžná / seběžná), zatímco v základním nastavení vzorkovacího kmitočtu s maximálním dostupných počtem vstupů je možné nastavit spouštěcí podmínku buď jednoduše (zvolená kombinace vstupů a hran) nebo zvolit rozšířené nastavení spouštěcí podmínky s různorodým nastavením.

### <span id="page-14-1"></span>4.4.1 Základní nastavení spouštěcí podmínky

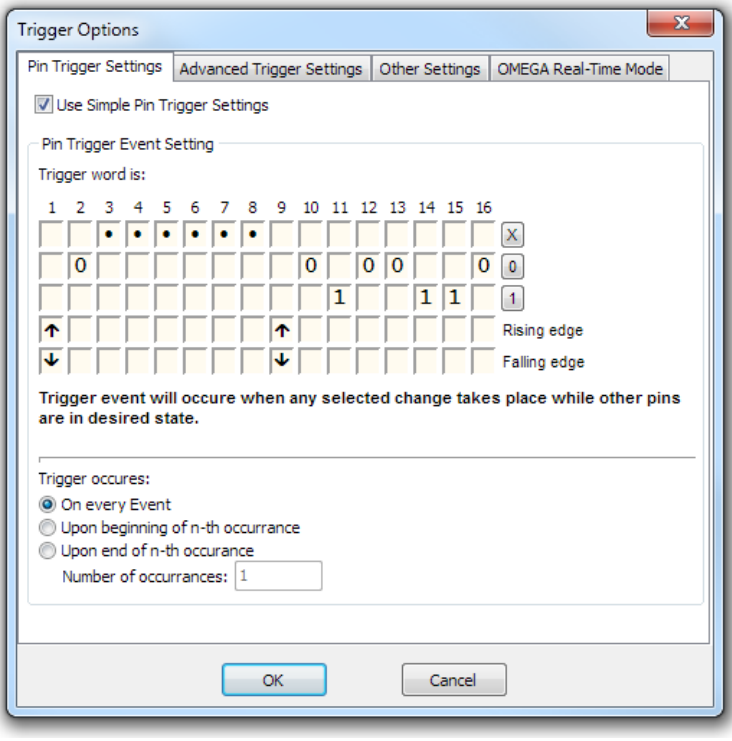

#### *Obr. 10: Základní nastavení spouštěcí podmínky*

V základním (jednoduchém) nastavení spouštěcí podmínky lze nastavit spouštěcí podmínku jako kombinaci úrovní jednotlivých vstupů a hran.

**Poznámka:** Ačkoliv požadovat ve spouštěcí podmínce detekci hrany na dvou a více vstupech je trochu ošemetné, logický analyzátor takové nastavení umožňuje a to až na dvou různých vstupech. Spouštěcí podmínka je potom vyhodnocena jako kladná v případě, že hrany byly detekovány v rámci jedné periody pracovního kmitočtu vyhodnocovacího obvodu, která je 20 ns. Takovéto nastavení spouštěcí podmínky může pomoci při hledání problémů se souběhem (race condition), ale je třeba zdůraznit, že pravděpodobnost zachycení a spuštění je diskutabilní.

Měření může být spuštěno buď při prvním nadetekování spouštěcí podmínky nebo může být nastaven čítač detekcí.

### <span id="page-15-0"></span>4.4.2 Rozšířené nastavení spouštěcí podmínky

V rozšířeném nastavení spouštěcí podmínky je možné zadat výraz spouštěcí podmínky jako jednu nebo více booleovských funkcí a dále případně použít čítač nebo zpožďovač.

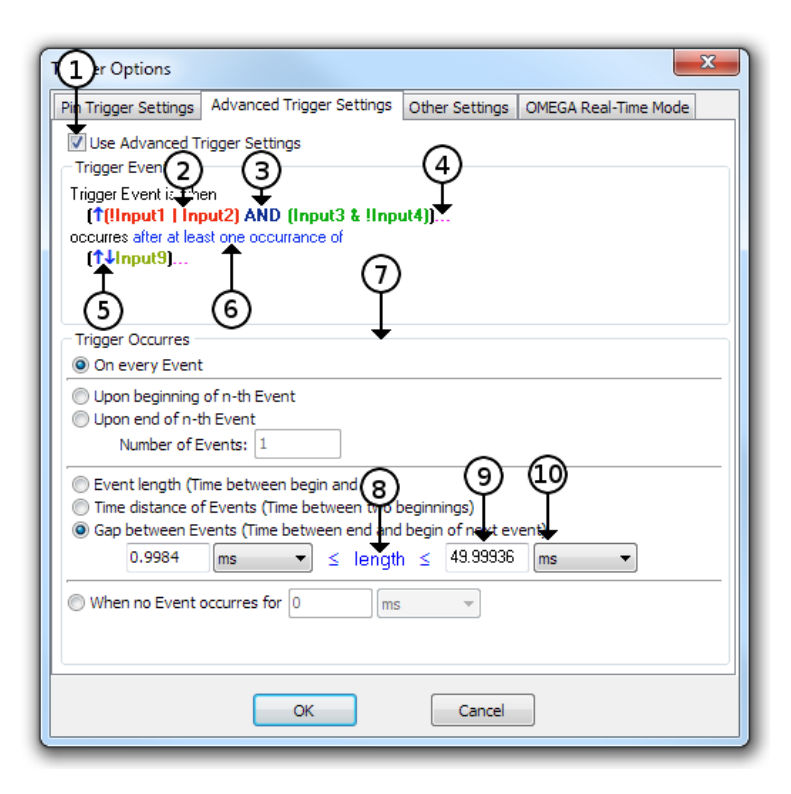

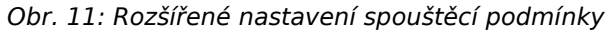

Dialog rozšířeného nastavení spouštěcí podmínky

- **1 Zatržítko výběru pokročilých funkcí**
- **2 Spouštěcí** *maska* Maska může být tvořena libovolným počtem vstupů. Jednotlivé vstupy mohou být navzájem spojeny libovolnou funkcí *AND*, *OR*, *NAND*nebo *NOR*, ale nikoliv jejich kombinací.
- **3 Booleovská** *funkce***mezi** *maskami* Libovolná booleovská funkce z výběru *AND*, *NAND*, *OR*, *NOR*, *XOR*, *XNOR*.
- **4 Přidání nové** *masky* **a spojovací** *funkce* Novou *masku*a *funkci*lze přidat kliknutím na tři tečky.
- **5 Unární operátor** *detekce hrany*

Před každou masku lze vložit operátor. Buď zde nemusí být nic (ekvivalence), nebo zde může být inverze nebo detekce hrany ( *náběžná hrana*, *seběžná hrana*, *obě hrany*).

- **6 Vypnutí a zapnutí** *předpodmínky* Kliknutím na modrý text lze zakázat nebo povolit detekci *předpodmínky*. Po zapnutí této funkce začne být skutečná spouštěcí podmínka detekována až po nadetekování alespoň jedné předpodmínky.
- **7 Rozšířený** *čítač* **a** *zpožďovač***.** Za pomoci čítače a zpožďovače lze nastavit spouštěcí podmínku v závislosti na délce události.
- **8 Přepínač podmínky kratší než / delší než / v délce od-do**

Kliknutím na modrý nápis *length*lze volit jednu ze tří možností porovnávání.

#### **9 Hodnota časovače**

Časovač lze nastavit ve velkém rozsahu hodnot, ale u vyšších hodnot nastavení je použita nejprve dělička, která snižuje rozlišení čítače. Proto se vyplněná hodnota zaokrouhlí na nejbližší možnou skutečnou hodnotu.

**10 Výběr jednotky času**

**Poznámka:** V obvodu spouštěcí podmínky jsou k dispozici celkem tři masky. Pro vlastní spouštěcí podmínku je vždy potřeba alespoň jedna, pro předpodmínku lze tedy použít nejvýše dvě masky.

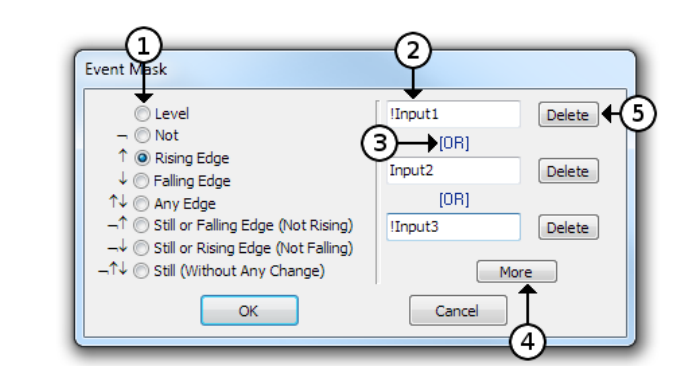

*Obr. 12: Masky rozšířeného nastavení spouštěcí podmínky*

#### Výběr masky

- **1 Výběr unární funkce nebo detektoru hrany**
- **2** *Výraz* **označující** *vstup* **nebo** *stopu Výraz*může obsahovat také znaménko negace anebo v případě *stopy* rovnou porovnání s konkrétní hodnotou<sup>2</sup>.
- **3 Výběr spojovací funkce** Spojovat lze buď pomocí *AND*nebo *OR*.
- **4 Přidání nového řádku s výrazem**
- **5 Smazání jednoho řádku**

Tato metoda umožňuje nastavení složité složené spouštěcí podmínky, což umožňuje přesně podchytit požadovaný okamžik spuštění, ne každou podmínku umí hardware zachytit. Pokud je zadaný výraz příliš složitý na to, aby jej bylo možné přenést do Logického analyzátoru SIGMA2, v dialogu se objeví varování a žlutý vykřičník, kterým je indikován tento stav.

### <span id="page-16-0"></span>4.4.3 Pozice spouštěcí podmínky v měření

Dobu měření po detekci spouštěcí podmínky (*Post-Trigger Time*) lze nastavit na záložce ostatní (*Other Trigger Settings*) v dialogu spouštěcí podmínky (*Trigger Options*). Nastavuje se množství paměti logického analyzátoru, které smí být zaplněno daty měření po nadetekování spouštěcí podmínky. Zbytek paměti je rezervovaný pro data měření před spouštěcí podmínkou (*Pre-Trigger Time*). Pokud byla spouštěcí podmínka nadetekována dříve než po zaplnění části paměti určené pro data před spouštěcí podmínkou, zbylá paměť se nevyužije (ctí se nastavená velikost paměti po detekci spouštěcí podmínky). Pokud bylo před příchodem spouštěcí podmínky využito více paměti, než kolik je rezervováno pro data před příchodem spouštěcí podmínky, začátek meření se přepíše.

Velikost paměti rezervované na měření po detekci spouštěcí podmínky (*Post-Trigger Time*) lze nastavit v rozsahu 1-99% po krocích 1%. Přesnost nastavení je ±1%

### <span id="page-17-0"></span>4.4.4 Externí spouštění

.

Logický analyzátor SIGMA2 má vstup (*Trigger In*) a výstup (*Trigger Out*) vyhrazené pro spouštěcí podmínku (na kablíku CAB20LA se jedná o piny s popiskem *TI* a *TO*). Na výstupu *Trigger Out* může být naprogramována funkce 3.3V CMOS výstupu simpedancí 1kΩ s negativní nebo pozitivní logikou a nebo výstup s otevřeným kolektorem. Při detekování spouštěcí podmínky bude výstup aktivován dle nastavení, na 1 µs nebo 1 ms.

Vstup *Trigger In* může být nastaven na pozitivní nebo negativní logiku. Na tomto pinu (*Trigger In*) je také možné zapnout funkci *Power Out* - výstup napájení.

Aktivace výstupu na pinu *Trigger Out* nemusí být nutně od detekce spouštěcí podmínky, ale lze zvolit některé z níže uvedených funkcí a v některých případech i jejich kombinaci:

- Aktivací vstupu *Trigger In*.
- Spuštění měření spouštěcí podmínkou.
- Spuštění měření tlačítkem GO.
- Spuštění měření z aplikace v PC.
- Po celou dobu měření.
- Od spuštění spouštěcí podmínkou až do konce měření.

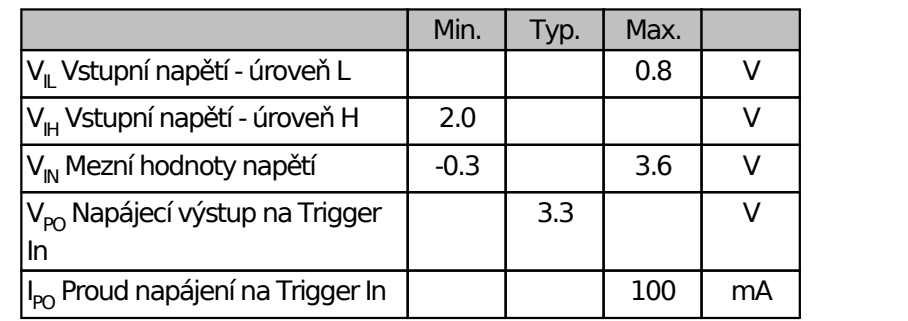

*Tab. 5: Vstup a výstup Trigger In/Out*

**Varování:** Mezní hodnota napětí na pinech *Trigger In*a *Trigger Out*je 3.6V. Piny *Trigger In*a *Trigger Out*nejsou 5V tolerantní!

### <span id="page-17-1"></span>4.4.5 Ostatní nastavení spouštěcí podmínky

Při běžném měření se měření spustí detekcí první spouštěcí podmínky, případně po dočítání čítače nebo zpožďovače. Při této příležitosti blikne *Trigger LED*. Všechny ostatní detekce spouštěcí podmínky jsou následně ignorovány, LED však může být nastavena tak, aby na ni reagovala.

## <span id="page-18-0"></span>4.5 Práce s naměřenými daty

### <span id="page-18-1"></span>4.5.1 Posouvání a prohlížení

Posouvat náhled lze pomocí klávesnice, myši nebo kombinací obou.

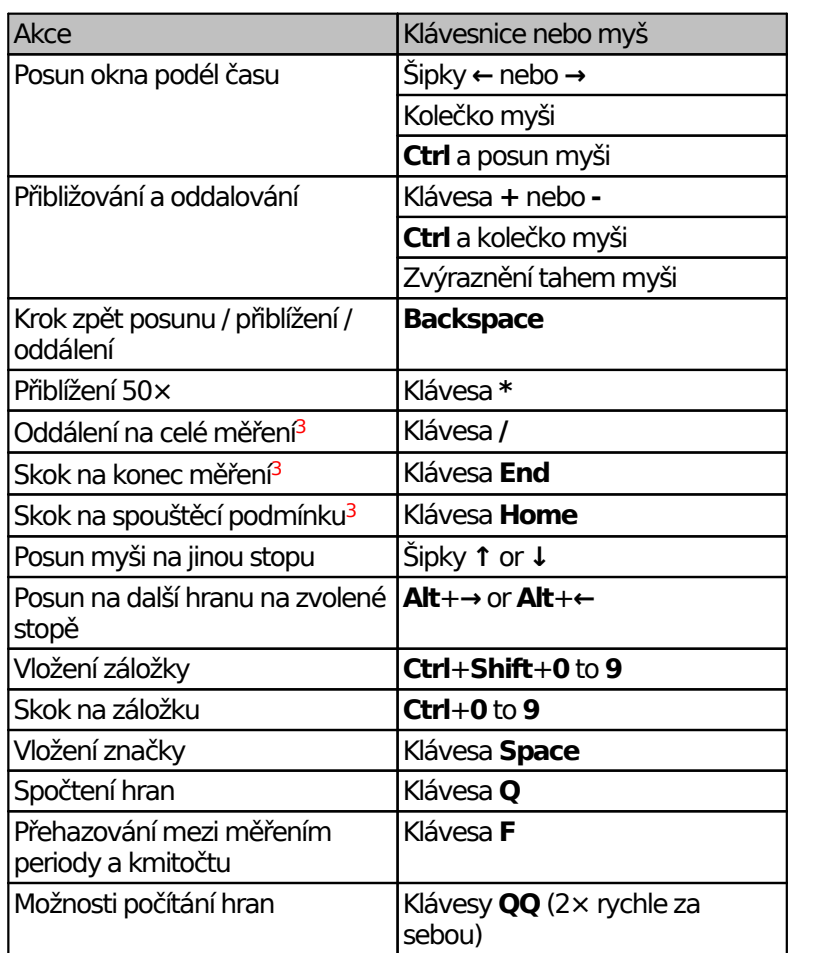

*Tab. 6: Používání klávesnice a myši pro posun v měření*

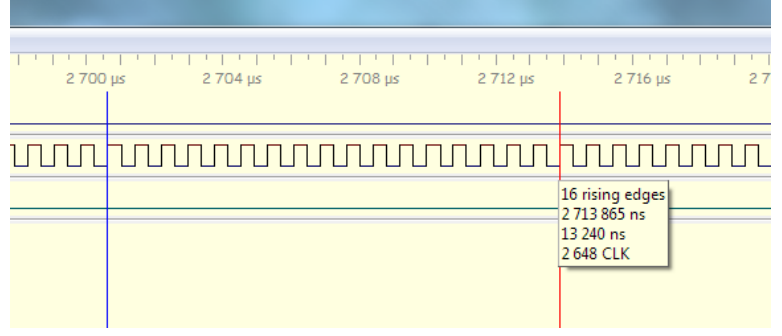

*Obr. 13: Počítání hran v naměřených datech*

**Poznámka:** Některé uvedené vlastnosti a ovládání jsou implementovány v zásuvných modulech, které jsou součástí instalace. Pokud budou tyto zásuvné moduly deaktivovány nebo vyměněny, chování programu se může lišit.

### <span id="page-19-0"></span>4.5.2 Dekodér UART

Dekodér UART zobrazuje zachycené průběhy jako znaky ASCII nebo jako desítková nebo šestnáctková čísla.

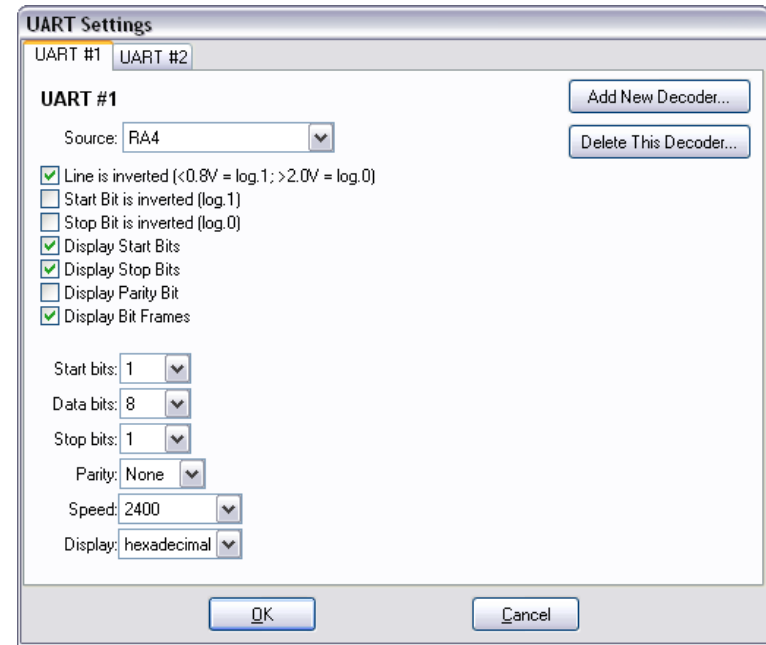

*Obr. 14: Dekodér UART*

Lze nastavit tyto možnosti:

#### **Vstup**

Výběr vstupního pinu.

#### **Polarita linky**

Toto nastavení může být vhodné při přímém připojení napěťově omezné linky RS232 (mějte na paměti mezní hodnoty napětí na vstupech logického analyzátoru).

#### **Převrácení start bitu**

Převrácení start bitu a klidového stavu linky.

#### **Převrácení stop bitu**

Převrácení stop bitu.

#### **Zobrazení bitových rámců**

Tato možnost povolí zobrazování rámců iednotlivých bitů.

#### **Počet datových bitů**

Počet bitů v jednom slovělze nastavit od **1** do **16**.

#### **Počet start bitů**

Počet start bitů lze nastavit na **1** nebo **2**.

#### **Počet stop bitů**

Počet stop bitů lze nastavit na **0**, **1** nebo **2**.

#### **Parita**

Dekodér může kontrolovat paritu. Paritu lze nastavit ja **žádnou**, **sudou**, **lichou**, **mark (1)**, **space (0)**.

### <span id="page-20-0"></span>4.5.3 Dekodér sběrnice SPI

Dekodér zobrazuje data ze sběrnice SPI jako šestnáctková čísla. Pro správnou funkčnost je nezbytné nastavit jeden datový, jeden hodinový vstup a také jeden vstup, který zajistí synchronizaci na celé byty.

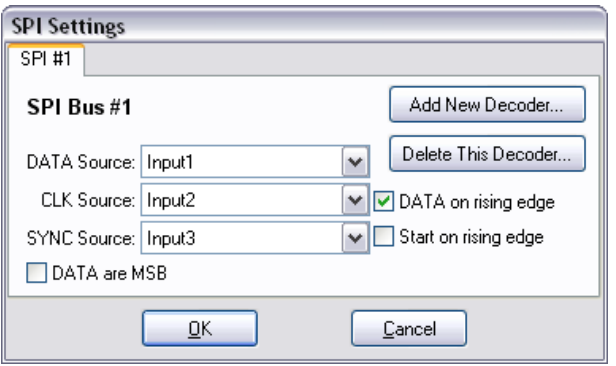

*Obr. 15: Dekodér sběrnice SPI*

Lze nastavit tyto možnosti:

#### **Vstupní datový pin**

Tři vstupní piny pro *data*, *hodiny* a *synchronizaci* (např. -CS).

#### **Polarita hodin**

Zda jsou data sejmuta na *náběžnou* nebo *seběžnou* hranu.

#### **Pořadí bitů**

Pořadí bitů - první s nejvyšším významem (*MSB first*) nebo první s nejnižším významem (*LSB first*).

#### **Polarita synchronizace**

Hrana, na kterou je proveden reset čítače bitů v bytu. Může být nastaven na **seběžnou** nebo **náběžnou**.

#### **Délka datových polí**

Umožňuje zadat délku jednotlivých datových polí v pořadí jak jsou za začátkem rámce (SYNC). Jedno nebo více posledních polí může být uzavřeno závorkami, (například: 12,(8,16)) kterými se volí opakování.

### <span id="page-20-1"></span>4.5.4 Dekodér sběrnice I2C

Dekodér zobrazuje data ze zachycených průběhů sběrnice I2C. Zobrazují se start bity, stop bity, adresy, potvrzovací bity a přenášená data jako čísla v šestnáctkové soustavě.

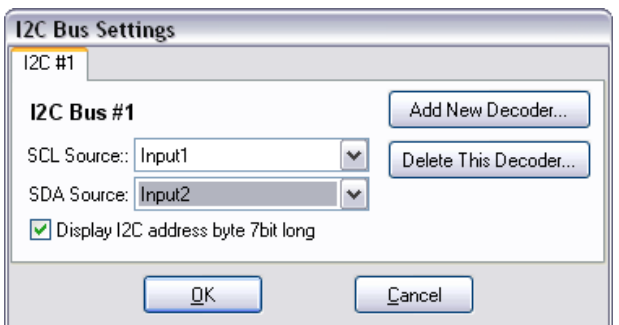

*Obr. 16: Dekodér sběrnice I2C*

Lze nastavit tyto možnosti:

#### **Vstupní piny**

Vstupní pin signálu **SDA** a signálu **SCL**.

#### **Zobrazit I2C adresu jako 7 bitů**

Dvě možnosti zobrazení adresy zařízení na I2C sběrnici: buď s nebo bez posledního bitu (např. zařízení s adresou A0/A1 je zobrazeno buď jako A0W/A1R nebo jako 50W/50R).

### <span id="page-21-0"></span>4.5.5 Dekodér sběrnice 1-Wire

Dekodér zobrazuje data ze zachycených průběhů sběrnice 1-Wire. Zobrazují se pulsy reset (R), pulsy presence (P) a přenášená data jako čísla v šestnáctkové soustavě.

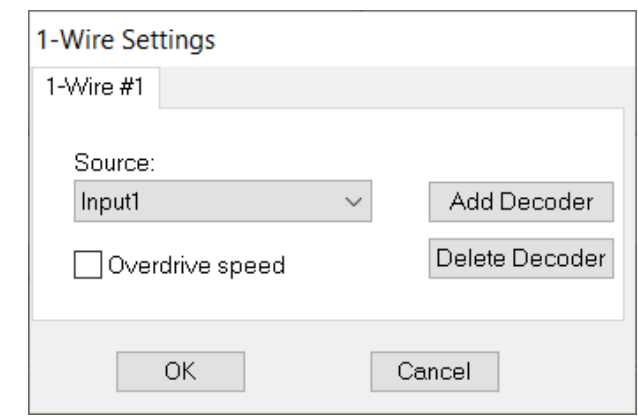

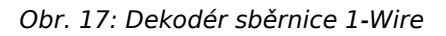

Lze nastavit tyto možnosti:

#### **Source**

Vstup obsahující signál k dekódování.

#### **Overdrive speed**

Zaškrtnutím této volby se zvolí rychlost overdrive, v opačném případě se na sběrnici 1-Wire přepokládá normální rychlost komunikace.

### <span id="page-21-1"></span>4.5.6 Dekodér sběrnice USB 1.1

Dekodér zobrazuje data ze zachycených průběhů sběrnice USB 1.1. Před použitím dekodéru je uživatelům důrazně doporučeno přečíst si a orientovat se v USB specifikaci.

Před použitím musí být nejprve dekodér nakonfigurován v menu *Settings* ➙ *Plugin Settings* ➙ *USB Plugin Configurations* a přidán pomocí tlačítka *Add New Decoder*. Datové signály by měly být vybrány před vlastním měřením. Po nakonfigurování dekodéru se otevře okno dekodéru. Naměřená data je nejprve nutné dekodérem analyzovat. Analýzu lze spustit z menu okna dekodéru *Other* ➙ *Decode Now!* nebo stiskem klávesy **F9**. Analýza se spustí automaticky po dokončení měření v

případě, že je v nastavení zaškrtnuta položka *"Decode protocol automatically upon data download"*.

Po provedení analýzy je komunikace na sběrnici zobrazena ve stromové struktuře. Každý paket z komunikace lze rozbalit až do úrovně jednotlivých bitů. Při vybrání některého paketu nebo jeho části se odpovídající část v naměřených průbězích zvýrazní. Na část stromu lze také kliknout pravým tlačítkem myši a vybrat funkci *Zoom*, která tuto část stromu v naměřených datech zobrazí na celou šířku okna. V menu *Search* ➙ *Find...* lze provádět vyhledávání v datech podle různých kritérií.

**Poznámka:** Testovací sondu pro jednoduché připojení logického analyzátoru k USB sběrnici lze doobjednat zvlášť. Sonda je vybavena dvěma USB konektory typu A (vidlicí a zásuvkou) a piny pro připojení k logickému analyzátoru. Logický analyzátor lze připojit buď přímo na piny nebo přes TTL zesilovač (buffer). Při použití delšího USB kabelu je vhodné najít optimální místo pro připojení sondy, zda co nejblíže k zařízení nebo k počítači, aby byly čtené signály dostatečné kvality.

### <span id="page-22-0"></span>Instalace

Dekodér USB je jedním ze zásuvných modulů a je k dispozici přímo v základním instalačním balíčku softwarového vybavení logického analyzátoru, není jej tedy potřeba instalovat žádným zvláštním postupem.

### <span id="page-22-1"></span>Co lze měřit

Pomocí logického analyzátoru lze měřit a USB dekodérem analyzovat data USB sběrnice komunikující na rychlosti 1.5 Mbps (Low-Speed) a 12 Mbps (Full-Speed). Logickým analyzátorem není možné měřit vyšší přenosové rychlosti (High-Speed a Super-Speed).

### <span id="page-22-2"></span>Připojení měřicího přípravku

Přestože USB komunikace je z velké části chápána jako diferenční, je třeba zapojit zem (GND) i oba datové signály (DATA+, DATA-). Logický analyzátor vzorkuje datové signály s dostatečnou přesností jako obyčejné TTL signály. Díky NRZI kódování použitém na USB není nezbytné rozlišovat, který datový signál je DATA+ a který DATA-, i pokud budou signály prohozené, dekodér bude pracovat správně. Bohužel, některé znaky na USB sběrnici nejsou kódovány diferenčně, jmenovitě *Bus Reset* a *End-Of-Packet*. Z tohoto důvodu je nezbytné připojit oba datové signály. Původní USB vybíralo rychlost zařízení prohozením datových signálů DATA+ a DATA-. V případě použití USB hubu, do kterého jsou připojena zařízení obou rychlostí, probíhá mezi PC a hubem komunikace na obou rychlostech. Na kabelu do zařízení Full-Speed lze pozorovat komunikaci na obou rychlostech, zatímco na kabelu k zařízení Low-Speed (typicky klávesnice a myši) lze pozorovat pouze komunikaci probíhající na rychlosti Low-Speed. USB komunikace na rychlosti 480 Mbps se nazývá High-Speed a SIGMA2 komunikaci na této rychlosti měřit nemůže.

Přípravek *USBprobe* je založen na dvou TTL hradlech 74AHCT125 a je dále vybaven dvěma USB konektory typu A, jeden konektor je zástrčka, druhý zásuvka, funguje tedy jako prodlužovačka. Logický analyzátor SIGMA2 může být připojen buď přes TTL hradla nebo přímo na signály USB. Je třeba vyzkoušet, které uspořádání bude dávat lepší výsledky. Obecně lze říci, že nejlepších výsledků se dosahuje při krátkém kabelu a USBprobe připojeném přímo do USB hubu. Stejně tak je účelné použít co nejkratší propojení mezi USBprobe a Logickým analyzátorem SIGMA2.

Na *USBprobe* je přítomno napájení 5V z USB přímo z PC (přes pojistku 800mA) – pozor na zkrat! \*Je důrazně nedoporučeno připojovat USBprobe přímo do USB portů PC\*. Místo toho je doporučeno zapojovat USBprobe do externě napájeného USB hubu.

### <span id="page-23-0"></span>Měření

Datové signály USB (DATA+, DATA-) mohou být připojeny na libovolné dva vstupy Logického analyzátoru SIGMA2 a zbývající vstupy mohou být využity jiným způsobem, nebo i jinou USB komunikací. Je tedy možné měřit více než jednu USB komunikaci najednou.

### <span id="page-23-1"></span>Zpracování

Naměřené signály z USB je třeba nejprve dekódovat. Protože se jedná o větší množství dat, dekódování na základě náhledu by bylo příliš pomalé, proto se dekódování provede po naměření dat. Může to trvat i několik desítek sekund. Dekódování lze spustit ručně po každém měření klávesou **F9** nebo z menu *Decode* ➙ *Decode Now!*, ve stejném menu však lze nastavit možnost spustit dekódování ihned po každém měření.

Poté, co byla komunikace dekódována, se v okně zobrazí strom se seznamem událostí na USB.

### <span id="page-23-2"></span>Prohlížení

Poté, co byla komunikace dekódována, v okně událostí je zobrazen seznam událostí.

Pro snížení počtu událostí, které jsou v okně uvedeny, je možné aplikovat nastavitelný filtr na události. Pro nastavení filtru použijte menu *Settings* ➙ *Filter Settings*. Zde může být vybrána jedna nebo více adres. Formátování adresy může být ve tvaru jednoho čísla nebo seznamu (např. *0,5..7*). Adresy jsou v rozsahu 0 až 127. Stejné filtrování lze zvolit i pro číslo endpointu. Čísla endpointů se zadávají v rozsahu 0 až 15. Nejvyšší, sedmý bit určující směr endpointu se zde neuvádí.

*Adresa číslo nula* je rezervována pro zařízení, která zatím adresu nastavenou nemají. *Endpoint číslo nula* je zvláštní *control endpoint*. Tento endpoint musí implementovat každé zařízení. Tento endpoint, na rozdíl od všech ostatních, vysílá i přijímá data obousměrně.

Z důvodu, že na sběrnici USB není možné, aby zařízení začalo samo vysílat, značná část dat tekoucích po USB jsou dotazy master zařízení (PC), zda slave zařízení nepotřebuje poslat data.

Proto může být užitečné filtrovat všechnu komunikaci, ve které se nepřenáší žádná užitečná data (taková transakce je ukončena tokenem *NAK*). Tento filtr je možné nastavit v menu *Settings* ➙ *Filter Settings*. Stejně tak je možné filtrovat i data, která nejsou určena konkrétnímu zařízení. Jedná se o token *Start-Of-Frame* a *Bus Reset*.

Na nejvyšší úrovni stromu je možné skrýt transakce podle typu jejich ukončení, buď pomocí tokenu *NAK* nebo *ACK*. Pro skrytí nebo zobrazení těchto transakcí klikněte pravým tlačítkem myši na položku ve stromu a vyberte možnost z menu.

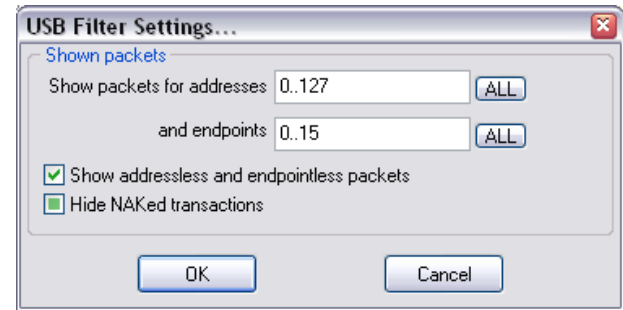

#### *Obr. 18: USB Filter settings*

Další možností, jak vyvolat dialog filtru je kliknutí na popisek sloupce *Addr* nebo *Endpoint*.

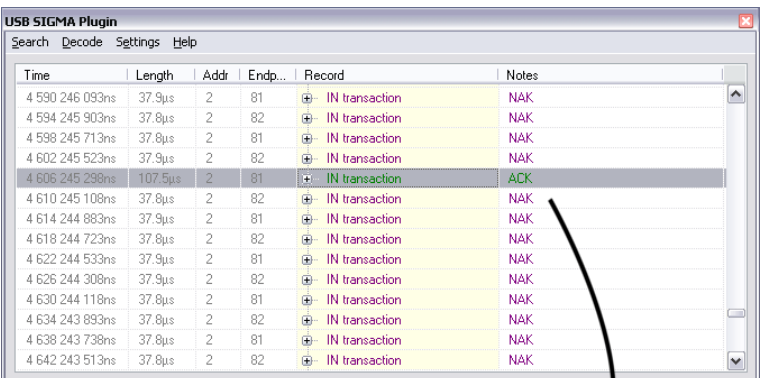

| Time            | Length  | Addr           | Endp    | Record                               | Notes                              |
|-----------------|---------|----------------|---------|--------------------------------------|------------------------------------|
| 1 960 223 868ns | 4.4ms   | 2              | Control | Control transfer<br><b>B</b>         | Get unknown tyle [34] Descriptor 0 |
| 2 990 783 858ns | 337.9us | 2              | Control | <b>Control transfer</b><br><b>田一</b> | <b>Class Specific Mequest 9</b>    |
| 4 014 274 803ns | 106.8us | 2              | 81      | <b>E- IN transaction</b>             | <b>ACK</b>                         |
| 4 070 271 993ns | 107.5us | 2              | 81      | <b>E-</b> IN transaction             | <b>ACK</b>                         |
| 4 222 264 438ns | 106.8us | $\overline{2}$ | 81      | E- IN transaction                    | <b>ACK</b>                         |
| 4 294 260 863ns | 107.6us | 2              | 81      | <b>B</b> - IN transaction            | <b>ACK</b>                         |
| 4 542 248 523ns | 107.6us | $\overline{c}$ | 81      | I+ IN transaction                    | <b>ACK</b>                         |
| 4 606 245 298ns | 107.5us | 2              | 81      | <b>E- IN transaction</b>             | <b>ACK</b>                         |
| 4 678 241 723ns | 107.5us | 2              | 81      | <b>E-</b> IN transaction             | <b>ACK</b>                         |
| 4742 238 533ns  | 107.6µs | 2              | 81      | <b>E-</b> IN transaction             | <b>ACK</b>                         |
| 4854 232 953ns  | 106.8us | 2              | 81      | <b>B</b> - IN transaction            | <b>ACK</b>                         |
| 4 918 229 763ns | 107.4us | $\overline{2}$ | 81      | <b>B</b> IN transaction              | <b>ACK</b>                         |
| 4 982 226 573ns | 106.9us | 2              | 81      | <b>E- IN transaction</b>             | <b>ACK</b>                         |
| 5 062 222 548ns | 107.6us | 2              | 81      | <b>E- IN transaction</b>             | <b>ACK</b>                         |

*Obr. 19: Okno se skrytými transakcemi ukončenými NAK*

### <span id="page-24-0"></span>Hledání

Pro hledání paketu nebo události konkrétního typu (např. *Bus Reset*, chybný formát, *Stuffed Bit*) otevřete menu *Search* ➙ *Find...* nebo stiskněte **Ctrl+F**. Pro hledání dalšího výskytu stiskněte klávesu **F3**.

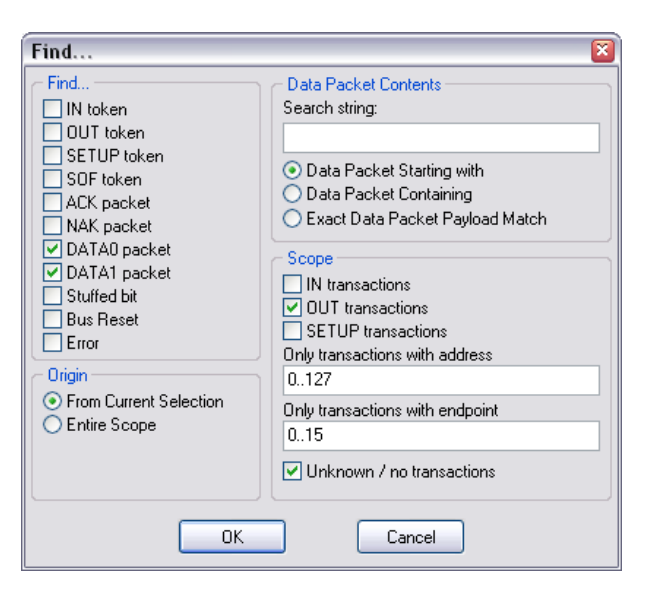

*Obr. 20: Okno hledání*

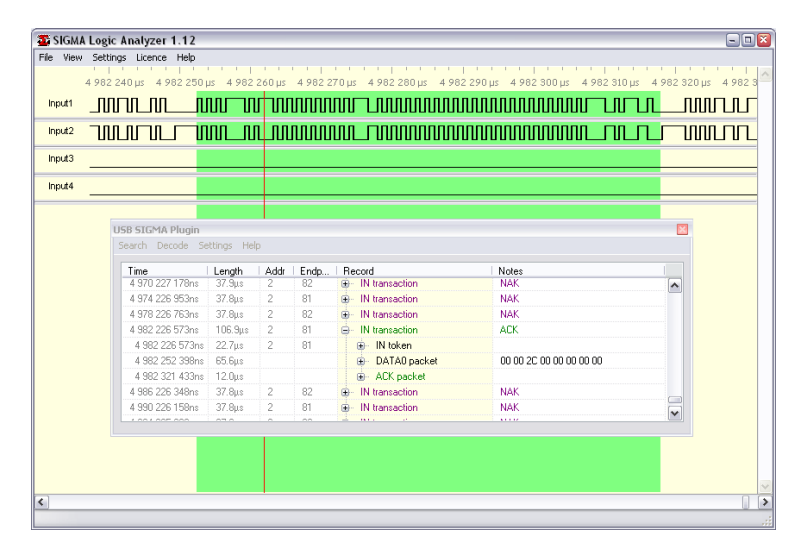

*Obr. 21: Zvýrazněný packet DATA0*

Pokud paket, který se vyhledává, je některý datový (DATA0, DATA1), hledání může být dále specifikováno na určitý endpoint, adresu nebo obsah (zadává se jako šestnáctkový řetězec).

### <span id="page-25-0"></span>Propojení mezi oknem událostí a oknem analyzátoru

Při zvýraznění určité události ve stromu událostí, se v hlavním okně analyzátoru zvýrazní časový úsek, kde k této události došlo. Při kliknutí pravým tlačítkem lze zvolit položku *Zoom*, která dané místo přiblíží nebo oddálí tak, aby zabíralo celou obrazovku. Přímo v hlavním okně lze na řádcích s naměřenými USB daty kliknout pravým tlačítkem a zvolit položku *Lookup*. V okně událostí se pak zvýrazní nejbližší událost, která přísluší této komunikaci.

### <span id="page-25-1"></span>Slučování komunikace do stromů

V základním nastavení dekodéru se slučují do stromu události, které následují po sobě a souvisí spolu. Některé události na USB však mohou přicházet asynchronně, proto pořadí položek ve stromu nemusí vždy nutně odpovídat pořadí, jak se odehrály na USB. V případě, že se zvolí *Flat Decoding* v menu *Settings* ➙ *Settings...*, události ve stromu se řadí striktně v pořadí, jak se odehrály.

## <span id="page-25-2"></span>4.6 Doplňkové funkce

Logický analyzátor SIGMA2 má další užitečné doplňkové funkce. Tyto funkce jsou dostupné pomocí zvláštních užitkových programů, které jsou dostupné ze *Start menu*.

### <span id="page-25-3"></span>4.6.1 Insider

SIGMA2 Insider je nástroj na průběžné sledování většiny běžných sběrnic a směrování jejich aktivity na TCP/IP port. Aktivita může být zobrazena běžným terminálovým programem, jako je například PuTTY. Domovská stránka PuTTY je [https://www.chiark.greenend.org.uk/~sgtatham/](https://www.chiark.greenend.org.uk/~sgtatham/putty/) [putty/.](https://www.chiark.greenend.org.uk/~sgtatham/putty/) SIGMA2 Insider umožňuje též zobrazování obsahu až 256 posuvných registrů, které mohou být použity jako ladicí výstupy.

SIGMA2 Insider se používá pomocí zvláštního programu. V programu je po spuštění k dispozici okno s obsahem posuvných registů, tyto náhledy se nazývají *trace*. Omezení množství posuvných registrů lze zapojit jako proud dat a přesměrovat do TCP/IP portu. Takto lze sledovat ladicí texty.

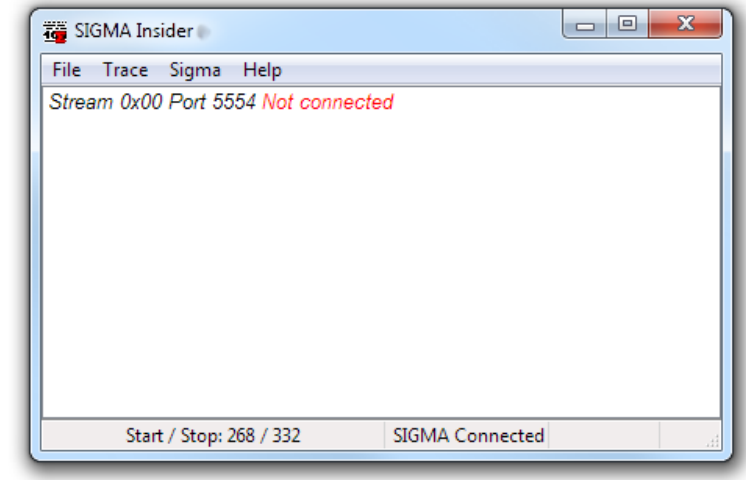

*Obr. 22: SIGMA Insider main window*

Přidávání, odevírání a editace náhledů se dělá pomocí menu *Trace*.

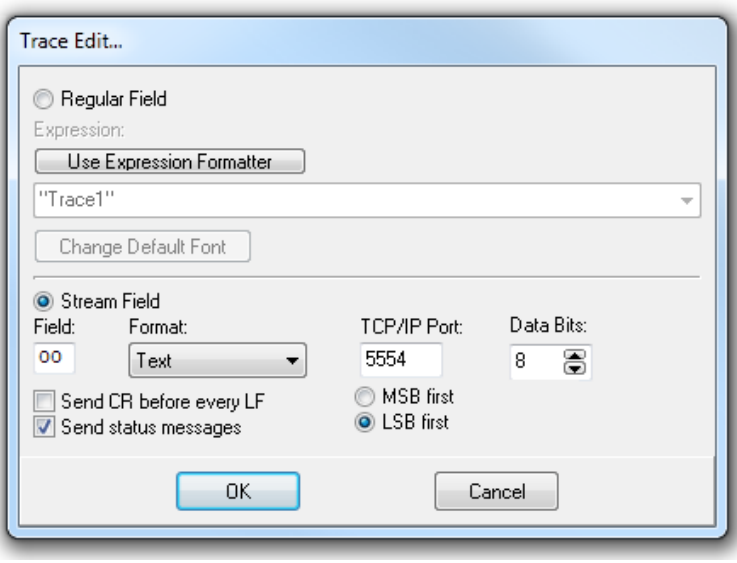

*Obr. 23: SIGMA Insider trace window*

Pokud chcete zapojit posuvný registr jako zdroj proudu dat, použijte volbu *Stream Field*, pokud chcete, aby se v okně zobrazovala poslední hodnota zapsaná do registru, použijte volbu *Regular Field*. V případě, že nepoužíváte adresaci registrů (je pouze jeden registr), číslo registru musí být vždy nula (jedná se o výchozí hodnotu). Adresaci registrů (*field numbering*) lze zapnout v menu *Sigma* ➙ *Insider Setup...*, záložka *Data Format*. Adresa (číslo) registru jsou vždy první bity, které jsou vepsány do logického analyzátoru. Počet bitů lze nastavit na libovolnou hodnotu až 8 bitů.

SIGMA2 Insider can work also as a I<sup>2</sup>C Bus Logger.

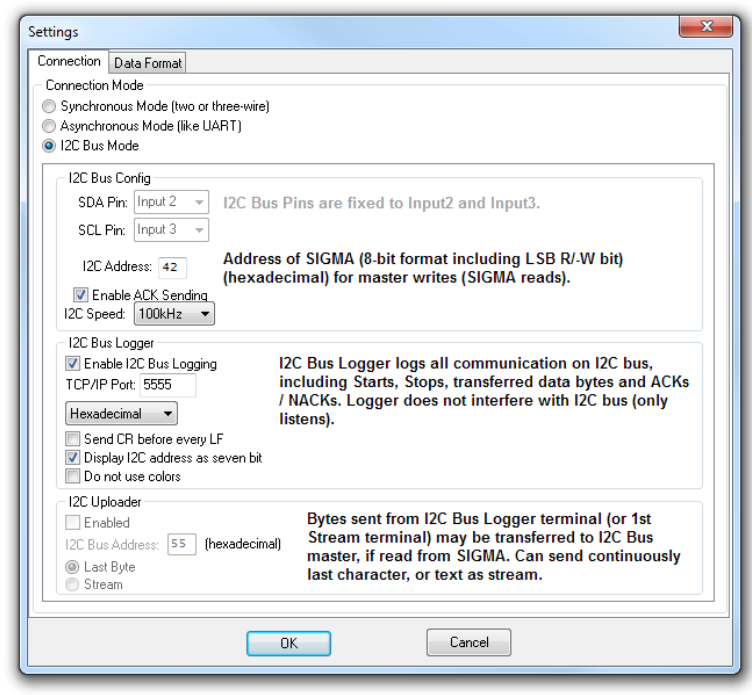

#### *Obr. 24: SIGMA Insider setup*

Ladicí texty nebo záznamy jsou v dispozici na TCP/IP portu. Pro zobrazení použijte libovolný terminálový program, například PuTTY.

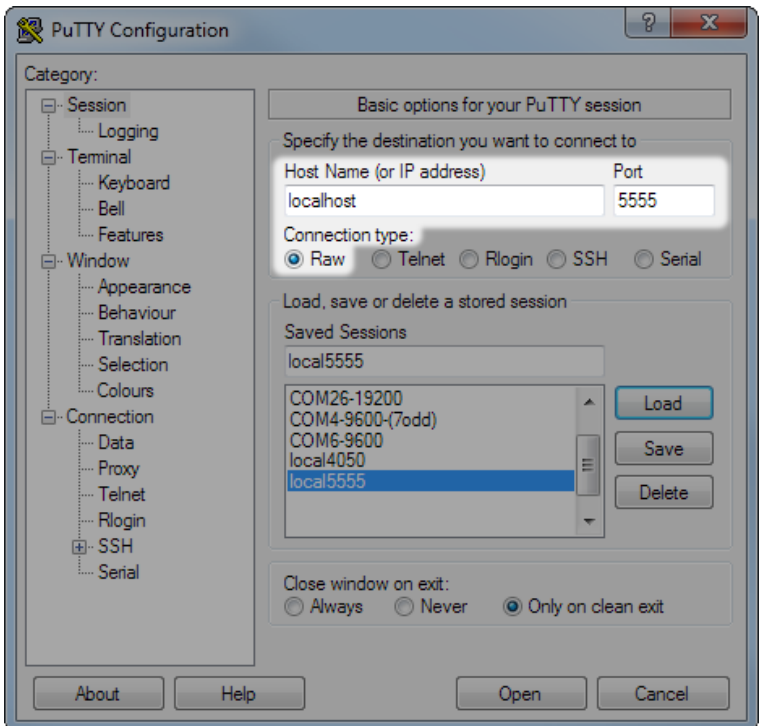

*Obr. 25: Otevření připojení k Insideru v PuTTY*

Na obrázku je vyobrazeno typické nastavení terminálového programu PuTTY pro připojení k ladicím textům. Pokud se připojujete v rámci jednoho PC, jako adresu použijte jednoduše "*localhost*".

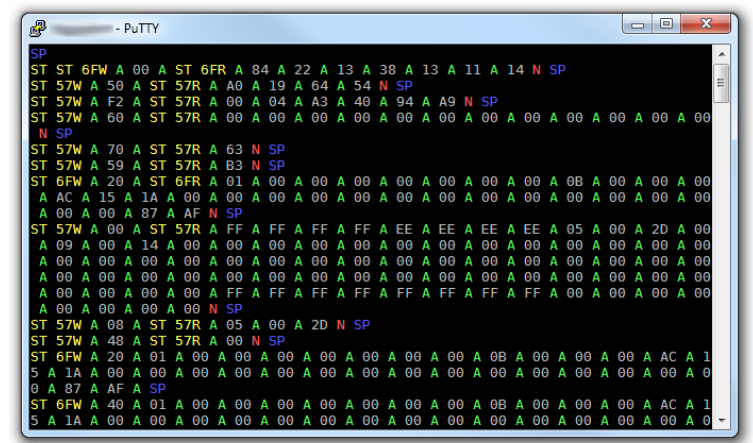

#### *Obr. 26: Příklad záznamu I2C v okně PuTTY*

Na obrázku je vyobrazen typický záznam s několika různými podřízenými zařízeními na sběrnici I<sup>2</sup>C zobrazený programem PuTTY.

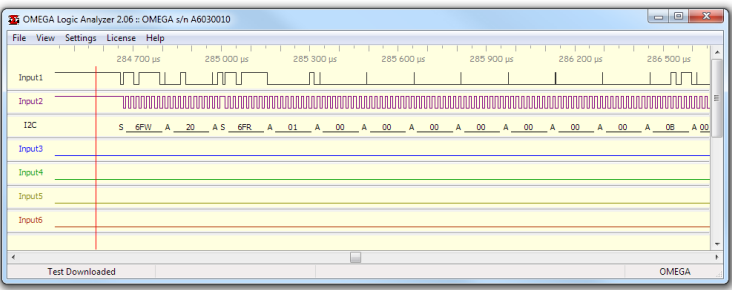

*Obr. 27: Příklad aktivity na sběrnici I2C*

Na obrázku je záznam průběhů signálů sběrnice I<sup>2</sup>C se stejným obsahem jako na předchozím obrázku, řádek 9.

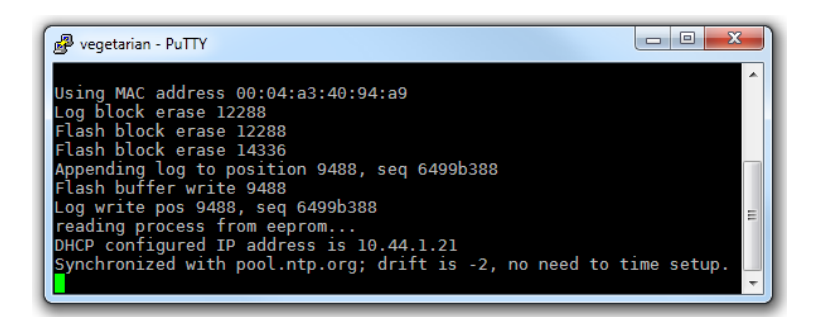

*Obr. 28: Příklad I2C debug v okně PuTTY*

## <span id="page-28-0"></span>4.7 Měření frekvence

Funkce měření frekvence je nástroj na měření frekvence a střídy na vstupním pinu Logického analyzátoru SIGMA2. Nástroj SIGMA2 Frequency Measuring umožňuje měřit až na čtyřech vstupních pinech najednou. Jedná se o samostatný program.

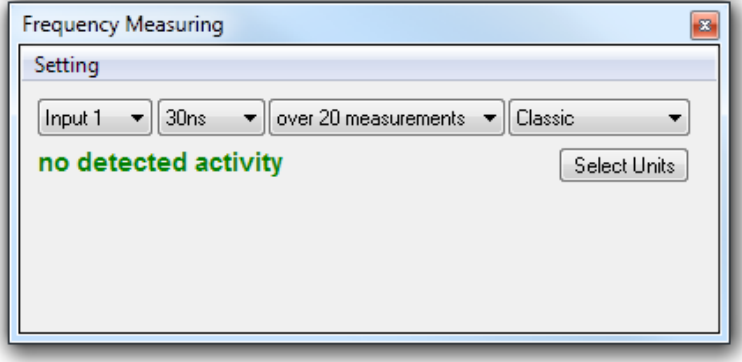

*Obr. 29: SIGMA2 Frequency Measuring*

## <span id="page-28-1"></span>4.8 Náhled pinů

Funkce náhled pinů zobrazuje logickou hodnotu nebo změnu na vstupních pinech logického analyzátoru. Umožňuje tak průběžnou kontrolu připojení jednotlivých pinů, bez nutnosti spouštět měření. Funcke se aktivuje z menu *View* ➙ *Pin View...*.

**Poznámka:** Funkce nemusí být dostupná během měření nebo stahování dat, případně pokud jsou zapnuté některé jiné funkce, které se s touto vylučují.

## <span id="page-29-0"></span>4.9 Dostupnost doplňkových funkcí

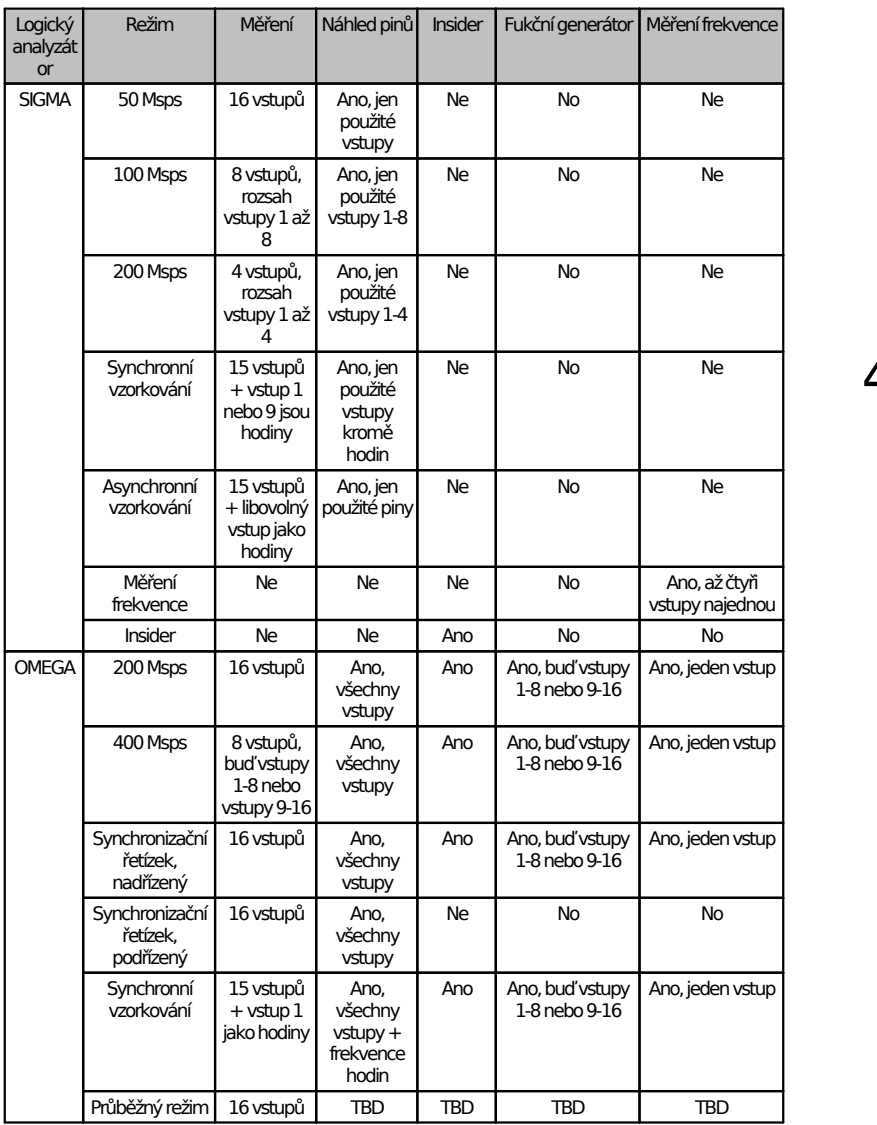

## <span id="page-29-1"></span>4.10 Automatizované měření s pomocí aplikace

Aplikaci pro logické analyzátory sigmalogan.exe lze zadat parametr *-export* . Spuštení aplikace s tímto parametrem řekne aplikaci, aby spustila jedno měření s uloženým nastavením (vizte [Používání](#page-31-2) [softwaru](#page-31-2) [jako](#page-31-2) [přenosný](#page-31-2) [program](#page-31-2)), stáhne naměřená data a exportuje je do zadaného souboru pomocí stejné funkce jako *File* ➙ *Export Current View...*. Pokud má soubor zadaný v parametru příponu \*.stf, soubor se neexportuje, ale uloží ve formátu STF.

## <span id="page-29-2"></span>4.11 Zásuvné moduly

Programové vybavení logických analyzátorů SIGMA a OMEGA umožňuje přidávat funkce podle aktuálních potřeb uživatele. Této modularity je dosaženo pomocí **zásuvných modulů**.

Zásuvné moduly jsou *DLL* soubory (dynamicky linkovaná knihovna) umístěné v podadresáři plugins (relativně k umístění hlavního programu). Jednotlivé zásuvné moduly mohou být povoleny nebo zakázány pomocí menu *Settings* ➙ *Plugins* a nastaveny pomocí menu *Settings* ➙ *Plugin Settings* (pouze u vybraných). Některé zásuvné moduly jsou přímo součástí instalačního balíku ASIX SIGMA&OMEGA APPLICATION PACKAGE.

Programové rozhraní zásuvných modulů (**Plugin API**) je popsáno ve zvlášním dokumentu (pouze v Angličtině). [SIGMAP02](https://asix.tech/_analyzers/sigmap02_plugin_developer_manual.pdf) [Plugin](https://asix.tech/_analyzers/sigmap02_plugin_developer_manual.pdf) [Developer's](https://asix.tech/_analyzers/sigmap02_plugin_developer_manual.pdf) [Manual](https://asix.tech/_analyzers/sigmap02_plugin_developer_manual.pdf)

Data dekódovaná některými zásuvnými moduly (UART, SPI, I<sup>2</sup>C) mohou být zobrazena současně s naměřenými signály jako zdánlivé stopy. Pro zobrazení použijte menu *Settings* ➙ *Traces*. .

Další zásuvné moduly mohou v budoucnosti přibýt.

Zdrojové kódy některých zásuvných modulů jsou uvolněny pod licencí GPL a je tedy možné je použít a modifikovat za účelem vytvoření nových zásuvných modulů.

- <sup>1</sup> Maximální doba měření je cca 45 minut při 50 Msps. Díky vlastnostem komprese RLE, vzorkování nižším kmitočtem je vhodné **pouze** v případě, pokud je nezbytné měřit delší dobu, než je 45 minut.
- <sup>2</sup> Příklady syntaxe jsou: *!Input1*, *Input1=0*, *BUS=A6*, *BUS=h'A6'*, *BUS=b'10100110'*, *BUS=d'166'*.
- <sup>3</sup> V režimu s okamžitým zobrazením je toto zobrazení proměnné

# <span id="page-31-0"></span>**Používání logického analyzátoru**

## <span id="page-31-1"></span>5.1 Vzorkovací kmitočet

Logický analyzátor SIGMA2 vzorkuje vstupy na vzorkovacím kmitočtu, například 50 Msps, to znamená, že vstupy jsou vzorkovány s periodou 20 ns.

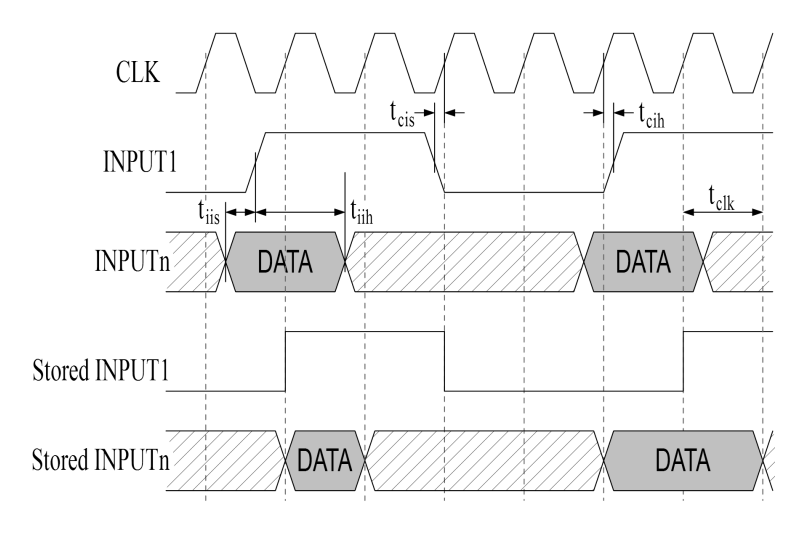

*Obr. 30: Vzorkování vstupů*

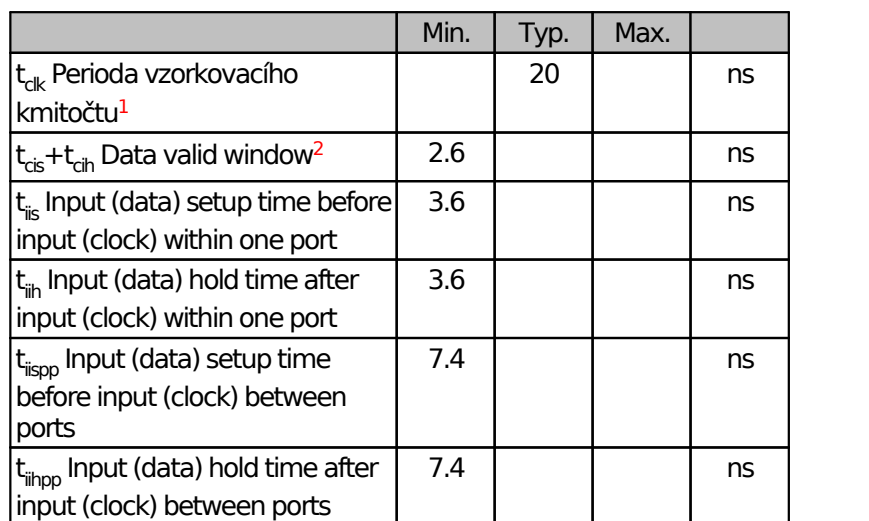

*Tab. 8: Doporučené časování (neplatí pro synchronní režimy)*

The minimum input low time  $(t_{ii})$ , high time  $(t_{ii})$ , period  $(t<sub>in</sub>)$  must be selected according to required data integrity. If input-to-input setup and hold times (t<sub>iis</sub>, t<sub>iih</sub>) are not met, the data are not valid on the same sample as the clock signal changes.

## <span id="page-31-2"></span>5.2 Používání softwaru jako přenosný program

Softwarové vybavení pro logické analyzátory může být využíváno jako přenosná aplikace. Soubory, které aplikace potřebuje ke své správné činnosti jsou spustitelný soubor (*sigmalogan.exe*), knihovna FTChipID (*ftchipid.dll*) a zásuvné moduly, které jsou v podadresáři plugins. Tyto soubory mohou být zkopírovány do libovolného adresáře a spustitelný soubor může být prejmenován na libovolné jméno.

Aplikace ukládá své nastavení do registrů Windows. Tím, že vytvoříte prázdný soubor ini stejného jména, jako je spustitelný soubor, dáte najevo, že chcete, aby aplikace používala tento ini soubor místo registrů. Například: pokud si spustitelný soubor zkopírujete a přejmenujete na logan.exe a dále vytvoříte prázdný soubor logan.ini, nastavení bude aplikace ukládat do tohoto souboru. Aplikace hledá ini soubor nejprve v aktuálním adresáři a následně v adresáři, kde se nachází spustitelný soubor.

Před použitím je obsah ini soubor zkontrolován na přítomnost speciálního kódu. Pro použití kódu vytvořte prázdný soubor nebo smažte jeho obsah a vložte do něj jediný řádek s kódem ukončený znakem nový řádek.

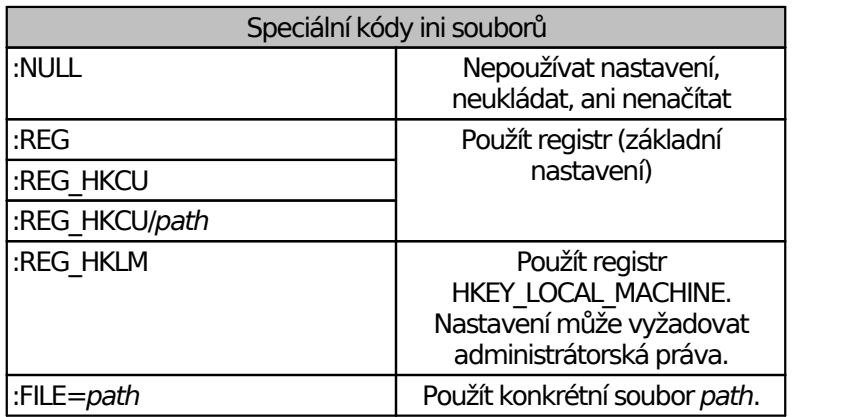

*Tab. 9: Speciální kódy ini souborů*

- <sup>1</sup> Výchozí perioda vzorkovaní Logického analyzátoru SIGMA<sub>2</sub>.
- <sup>2</sup> Pokud se vstupní data mění během této doby, navzorkovaný signál je neurčitý.

# <span id="page-33-0"></span>**Použití Logického analyzátoru SIGMA2 pod Linuxem**

**Podpora produktů ASIX pod OS Linux byla ukončena.**

**Poslední verze, kde jsme naše produkty testovali je UBUNTU 20.04.2 LTS a Wine 5.0.**

**Podle informací od zákazníků lze naše produkty úspěšně používat ještě do Wine 6.0, ve vyšších verzích už ne.**

Programy pro logický analyzátor SIGMA2 mohou běžet v operačním systému Linux pod Wine. Pro přístup k USB zařízením lze použít libftd2xx.

#### **K instalaci jsou potřeba tyto soubory:**

- libftd2xx ovladač pro Linux od FTDI, ke stažení zde: <https://ftdichip.com/drivers/d2xx-drivers/>
- libftchipid knihovna od FTDI, ke stažení zde: [https://asix.tech/support\\_linux\\_cz.html](https://asix.tech/support_linux_cz.html)
- lin ftd2xx knihovna od ASIX s.r.o., ke stažení zde: [https://asix.tech/support\\_linux\\_cz.html](https://asix.tech/support_linux_cz.html)

#### Krok 1: Instalace libftd2xx a libftchipid

Vždy instalujte 32-bitové verze libftd2xx a libftchipid od FTDI a to i když používáte 64-bitový kernel. Aplikace jsou 32-bitové a proto potřebují ke svému běhu 32-bitové knihovny.

Ovladač lze nalézt na webu firmy [FTDI](http://www.ftdichip.com) v sekci "Drivers/

D2XX Drivers".

- Rozbalte *libftd2xx.so.1.1.0* (v případě novější verze místo 1.1.0 uveďte číslo aktuální verze) a *libftchipid* a zkopírujte soubory *libftd2xx.1.1.0.so* a *libftchipid0.1.0* to adresáře s 32-bitovými knihovnami (typicky */usr/lib/i386 linux-gnu/*).
- *ln -s libftd2xx.so.1.1.0 /usr/lib/i386-linuxgnu/libftd2xx.so.1* (obvykle stačí zavolat ldconfig)
- *ln -s libftd2xx.so.1.1.0 /usr/lib/i386-linuxgnu/libftd2xx.so.0* (musí být provedeno ručně)
- *ln -s libftchipid.so.0.1.0 /usr/lib/i386 linux-gnu/libftchipid.so.0* (obvykle stačí zavolat ldconfig)
- Knihovny hledají zařízení v */dev/bus/usb*. Zkontrolujte prosím, zda v adresáři */dev/bus/usb* se skutečně vyskytují zařízení pro přístup k USB.
- Zkontrolujte, zda je analyzátor rozpoznaný v systému (použijte příkaz *lsusb*).
- Zkontrolujte přístupová práva k příslušným souborům v */dev/bus/usb* (příkaz *ls -la /dev/bus/usb/*). Pravděpodobně bude pro vašeho uživatele chybět právo přístupu r+w.
- Pokud vám chybějí práva a používáte udev:

Vytvořte nový soubor v adresáři s pravidly udev */etc/ udev/rules.d* nebo */lib/udev/rules.d* (Podle zvyku vaší distribuce). Vhodné jméno pro soubor je například 51-asix\_tools.rules. Do souboru vložte následující řádky : *SUBSYSTEMS=="usb", ATTRS{idVendor}=="0403", ATTRS{idProduct}=="f1a0", MODE:="0666", SYMLINK +="asix\_presto" SUBSYSTEMS=="usb", ATTRS{idVendor}=="a600", ATTRS{idProduct}=="a000", MODE:="0666", SYMLINK +="asix\_sigma" SUBSYSTEMS=="usb", ATTRS{idVendor}=="a600", ATTRS{idProduct}=="a003", MODE:="0666", SYMLINK +="asix\_forte"*

*SUBSYSTEMS=="usb", ATTRS{idVendor}=="a600", ATTRS{idProduct}=="a004", MODE:="0666", SYMLINK +="asix\_omega"*

Hodnoty VID a PID jsou přidělovány výrobci a seznam připojených zařízení lze zjistit příkazem lsusb.

#### Step 2: Instalace wine

Je potřeba nainstalovat 32-bitovou verzi wine (například *wine-1.4:i386*).

Verze Wine nad 6.0 nejsou podporované.

#### Step 3: Instalace lin\_ftd2xx

Knihovna lin ftd2xx je dostupná na webu firmy [ASIX.](https://www.asix.tech/support_linux_cz.html)

Zkontrolujte hodnotu proměnné prostředí *WINEDLLPATH*. Měla by obsahovat cestu, kde jsou 32-bitová wine DLL, typicky */usr/lib/i386-linux-gnu/wine*. Knihovnu lin ftd2xx nainstalujte do tohoto adresáře.

Je doporučeno nainstalovat také Microsoft™ TrueType core fonts. Tyto fonty lze nainstalovat pomocí balíčku msttcorefonts z repozitáře Ubuntu.

#### Poznámka:

Knihovna libftd2xx vyžaduje během otevírání zařízení programátoru nebo logického analyzátoru též přístupová práva ke všem ostatním zařízením s čipem FTDI, aby se ujistil, že otevírá to správné zařízení.

# <span id="page-35-0"></span>**Porovnání OMEGA a SIGMA2**

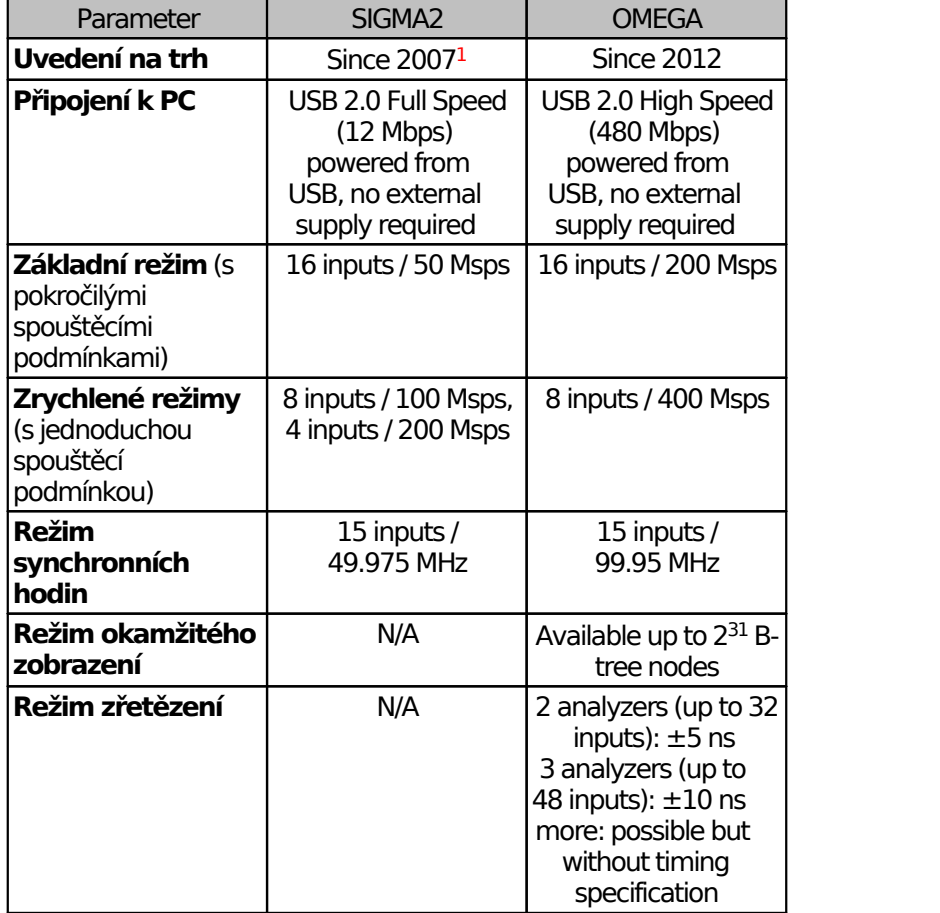

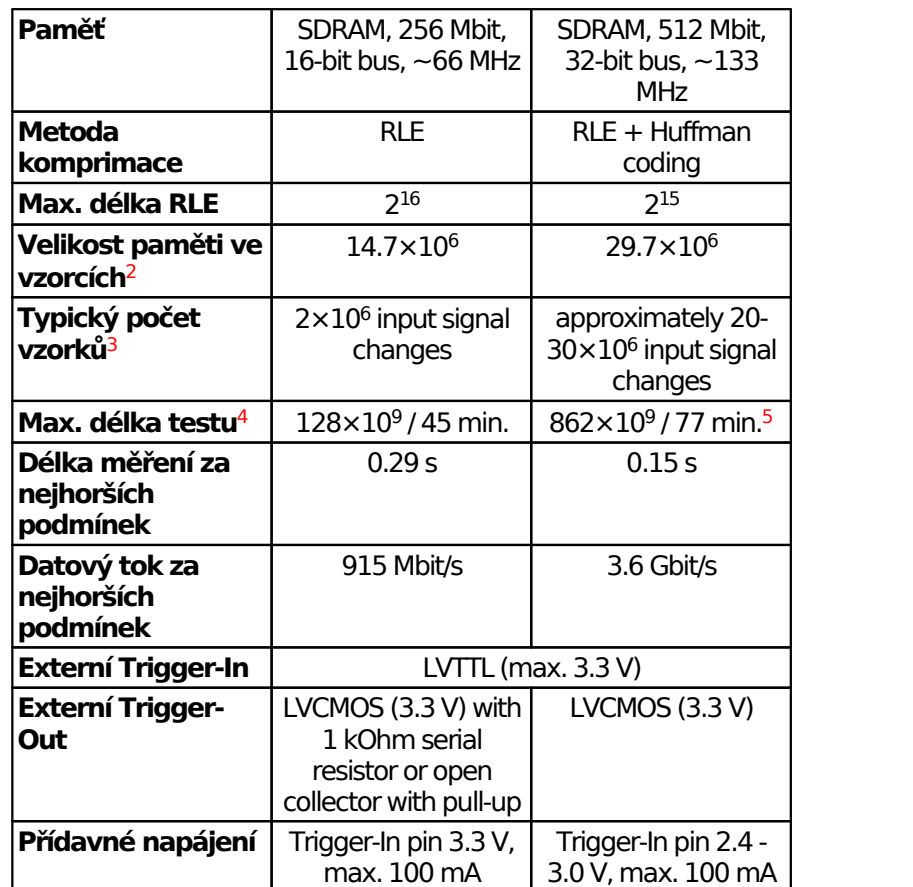

*Tab. 10: Porovnání OMEGA a SIGMA2*

<sup>1</sup> Před rokem 2011 jako SIGMA.

<sup>2</sup> Nejhorší podmínky - každý vzorek je náhodný (data nemohou být zkomprimována).

<sup>3</sup> Testováno se sériovými protokoly jako I2C, SPI a UART.

<sup>4</sup> Nejdelší možné měření, pokud vstupy jsou zcela v klidu.

 $^5$  V režimu okamžitého náhledu to je 65 $\times 10^{12}$  vzorků = 90 hodin.

# <span id="page-36-0"></span>**Charakteristické údaje**

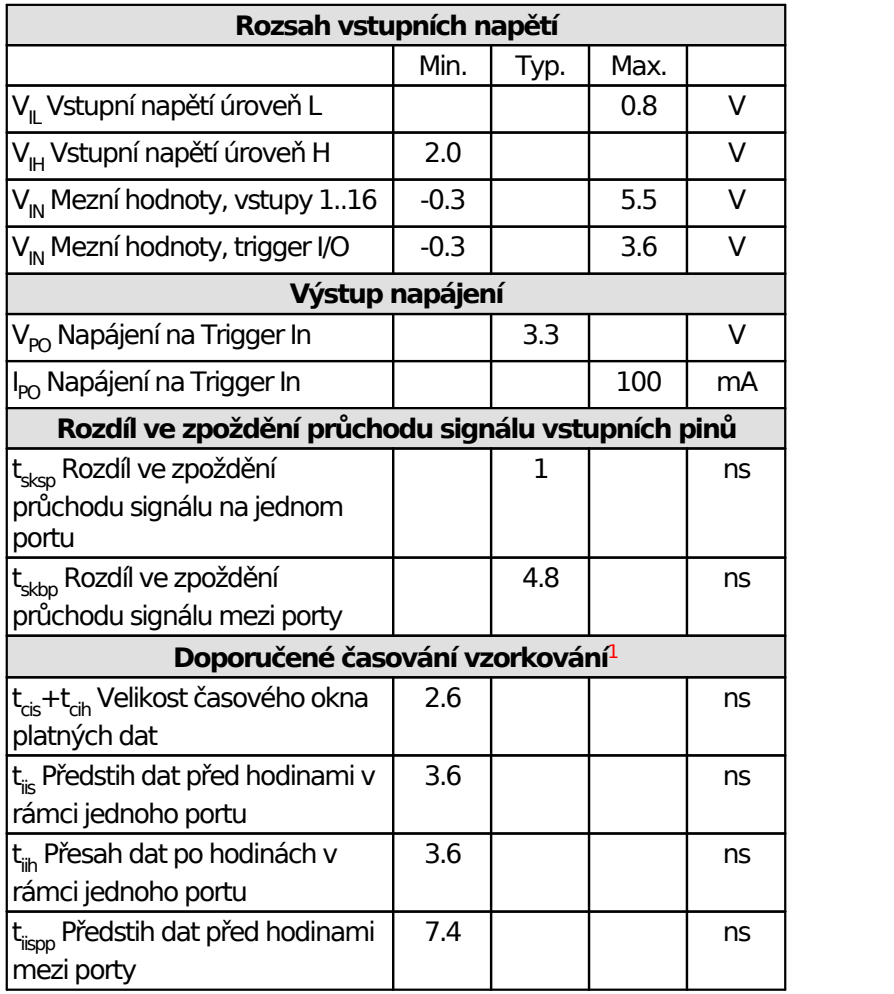

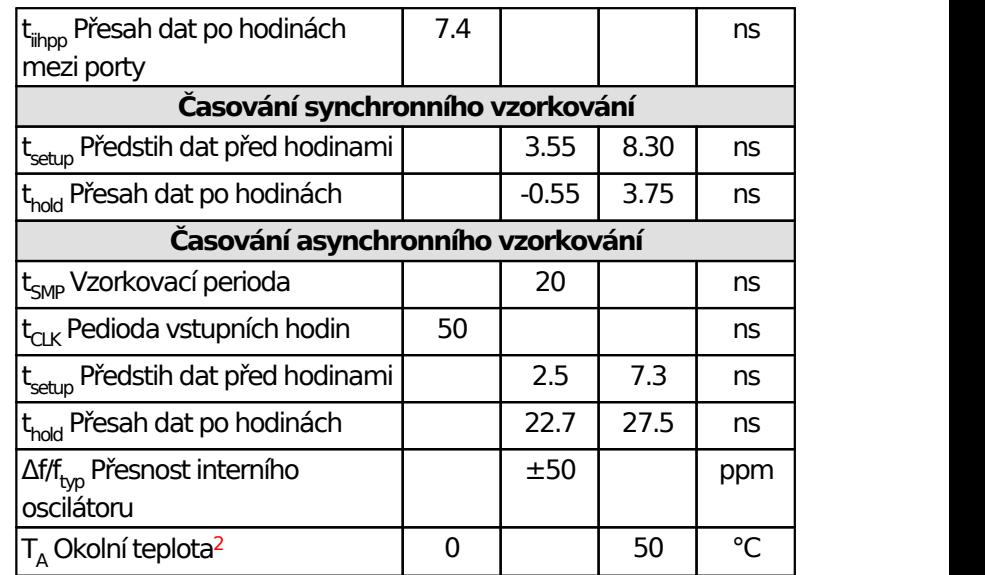

*Tab. 11: Charakteristické údaje*

<sup>1</sup> Neplatí pro synchronní časování

<sup>2</sup> Možnost použití pouze v budovách

# <span id="page-38-0"></span>**Historie dokumentu**

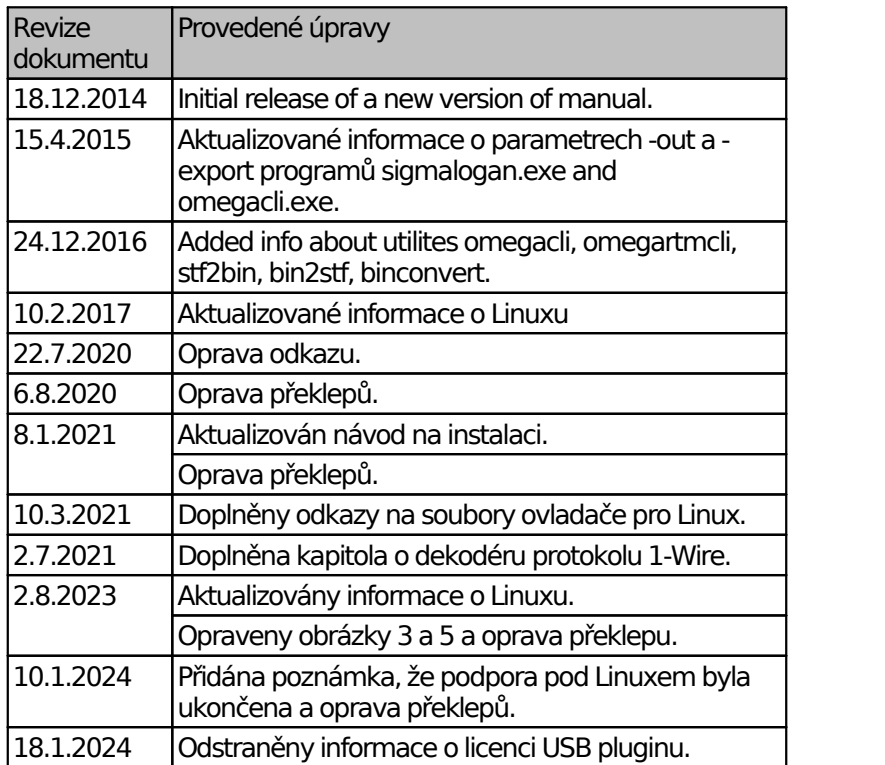